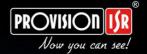

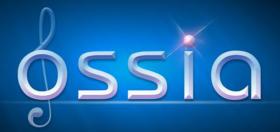

# v1.3.x User Manual

(For all devices and models)

### **Notes**

- Please read this user manual carefully to ensure that you use the device correctly and safely.
- There may be incorrect info or printing errors in this manual. Updates and corrections will be made into the future versions of this manual. The content of this manual is subject to change without notice.
- The device should be operated using only the type of power source indicated on the marking label. The power voltage must be verified before use.
- Do not install this device near any heat sources such as radiators, heat registers, stoves or other devices that produce heat.
- Do not install this device near water.
- Clean only with a dry cloth.
- Do not block any ventilation openings and ensure proper ventilation around the device.
- Perform a safe power off before disconnecting from power.
- This device is for indoor use only. Do not expose it to rainy or moist environments. In case any solid or liquid get inside the device's case, turn off the device immediately and get it checked by a qualified technician.
- Do not try to repair the device by yourself without technical aid or approval.
- When this device is in use, the relevant contents of Microsoft, Apple and Google may be shown. The ownerships of trademarks, logos and other intellectual properties related to Microsoft, Apple and Google shall belong to the above-mentioned companies.
- This manual is suitable for all NVR/DVR models running Ossia OS. Clear markings will be made if some models do not support any of the features. All examples and pictures used in the manual are from one of the models for reference purpose.
- For devices with internal power supply, please make sure that the AC 220/110V input selector is set correctly

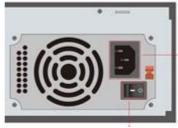

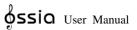

## **Contents**

| Co | ntents                                                              | 2  |
|----|---------------------------------------------------------------------|----|
| 1  | Introduction                                                        | 6  |
|    | 1.1 Summary                                                         | 6  |
|    | 1.2 Features                                                        |    |
|    | 1.3 Front Panel Descriptions                                        |    |
|    | 1.4 Rear Panel Descriptions                                         | 10 |
|    | 1.5 Connections.                                                    | 12 |
| 2  | Basic Operations Guide                                              | 14 |
|    | 2.1 Startup & Shutdown                                              | 14 |
|    | 2.1.1 Startup                                                       |    |
|    | 2.1.2 Shutdown                                                      |    |
|    | 2.2 Remote Controller                                               |    |
|    | 2.3 Mouse Control                                                   |    |
|    | 2.4 Text-input Instruction                                          |    |
|    | 2.5 Other Button Operations                                         | 16 |
| 3  | Wizard & Main Interface                                             |    |
|    | 3.1 Startup Wizard                                                  |    |
|    | 3.2 Main Interface                                                  |    |
|    | 3.2.1 Main Interface Introduction                                   |    |
|    | 3.2.2 Setup Panel                                                   |    |
|    | 3.2.3 Main Functions                                                | 26 |
| 4  | Camera Management                                                   | 28 |
|    | 4.1 Camera Signal (Applicable only for DVRs)                        |    |
|    | 4.1.1 Dynamic Hybrid (Supporting devices only)                      |    |
|    | 4.2 Add/Edit Camera                                                 |    |
|    | 4.2.1 Add Camera (Applicable only for NVRs and Hybrid DVR models)   |    |
|    | 4.2.2 Edit Camera's General Parameters                              |    |
|    | 4.3 "In-Channel Sequence" (Only Applicable for NVRs)                |    |
|    | 4.3.1 Add "In-Channel Sequence"                                     |    |
|    | 4.3.2 Edit In-Channel Sequence                                      | 34 |
|    | 4.4 IPC Networking (Applicable only for NVRs and Hybrid DVR models) |    |
|    | 4.4.1 IP Camera management                                          |    |
|    | 4.4.2 Device Management                                             | 35 |
| 5  | Live-view Introduction:                                             |    |
|    | 5.1 Live-View Interfaces:                                           |    |
|    | 5.2 Fish-Eye Display:                                               |    |
|    | 5.3 Live View Digital Zoom:                                         |    |
|    | 5.4 Live-View Modes:                                                |    |
|    | 5.4.1 Customized Display Mode                                       |    |
|    | 5.4.2 Sequence                                                      |    |
|    | 5.4.3 In Channel Sequence (Applicable for NVRs only)                |    |
|    | 5.5 Emergency Live-View:                                            | 42 |

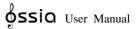

|   | 5.6 Image Configuration                              |    |
|---|------------------------------------------------------|----|
|   | 5.6.1 OSD Settings                                   |    |
|   | 5.6.2 Image Settings (Setting Interface)             |    |
|   | 5.6.3 Mask Settings                                  | 44 |
|   | 5.6.4 Water Mark Settings (Applicable for DVRs only) |    |
|   | 5.6.5 Fish-Eye (Applicable for Supporting NVRs only) |    |
|   | 5.6.6 Image Adjustment (Live-View Interface)         | 46 |
| 6 | PTZ                                                  | 48 |
|   | 6.1 PTZ Control Interface:                           | 48 |
|   | 6.2 Preset Settings                                  |    |
| 7 | Record & Disk Management                             | 52 |
|   | 7.1 Record Configuration:                            |    |
|   | 7.1.1 Mode Configuration:                            | 52 |
|   | 7.1.2 Advanced Configuration                         |    |
|   | 7.2 Encode Parameters Setting                        |    |
|   | 7.3 Schedule Setting                                 |    |
|   | 7.3.1 Add Schedule                                   |    |
|   | 7.3.2 Record Schedule Configuration                  |    |
|   | 7.4 Record Mode                                      | 57 |
|   | 7.4.1 Manual Recording                               |    |
|   | 7.4.2 Scheduled Recording:                           |    |
|   | 7.4.3 Motion Based Recording:                        | 58 |
|   | 7.4.4 Sensor Based Recording:                        |    |
|   | 7.4.5 Analytics Based Recording:                     |    |
|   | 7.5 Disk Management:                                 | 58 |
|   | 7.5.1 Storage Mode Configuration                     | 59 |
|   | 7.5.2 Disk Mode (Models supporting RAID only):       | 59 |
|   | 7.5.3 Physical Disk (Models supporting RAID only):   | 60 |
|   | 7.5.4 Array (Models supporting RAID only):           | 61 |
|   | 7.5.5 View Disk and S.M.A.R.T. Information:          | 61 |
| 8 | Search, Playback & Backup                            | 62 |
|   | 8.1 Instant Playback                                 |    |
|   | 8.2 Playback Interface Introduction                  |    |
|   | 8.3 Record Search, Playback & Backup                 | 66 |
|   | 8.3.1 Search & Playback by Time-sliced Image         | 66 |
|   | 8.3.2 Search, Playback & Backup by Smart Search:     | 67 |
|   | 8.3.3 Search, Playback & Backup by Time:             | 68 |
|   | 8.3.4 Search, Backup & Playback by Event             |    |
|   | 8.3.5 Search & Playback by Tag                       |    |
|   | 8.3.6 Snapshots                                      |    |
|   | 8.3.7 Backup Procedures                              | 71 |
|   | 8.3.8 View Backup Status                             | 72 |
| 9 | Alarm Management                                     | 73 |
|   | 9.1 Sensor Alarm                                     | 73 |
|   | 9.2 Motion Alarm                                     |    |
|   | 9.2.1 Motion Configuration                           |    |

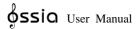

|    | 9.2.2 Motion Alarm Handling Configuration                              | 75  |
|----|------------------------------------------------------------------------|-----|
|    | 9.3 Analytics Configuration (Applicable for NVRs and Hybrid DVRs only) |     |
|    | 9.3.1 Object Monitoring Configuration (IPC Channels Only)              | 76  |
|    | 9.3.2 Camera Tampering Configuration (IPC Channels Only)               |     |
|    | 9.3.3 Line Crossing Configuration                                      | 78  |
|    | 9.3.4 Sterile Area Configuration                                       |     |
|    | 9.3.5 Analytics Alarm Handling Configuration                           | 79  |
|    | 9.4 General Fault Alarms                                               | 80  |
|    | 9.4.1 General Fault Handling Settings                                  |     |
|    | 9.4.2 IPC Offline Settings                                             |     |
|    | 9.5 Alarm Event Notification                                           |     |
|    | 9.5.1 Alarm-out                                                        |     |
|    | 9.5.2 E-mail                                                           |     |
|    | 9.5.3 Display                                                          |     |
|    | 9.5.4 Buzzer                                                           |     |
|    | 9.5.5 Push Message                                                     |     |
|    | 9.6 Manual Alarm                                                       |     |
|    | 9.7 View Alarm Status.                                                 |     |
|    |                                                                        |     |
| 10 | Account & Permission Management                                        |     |
|    | 10.1 Account Management                                                | 84  |
|    | 10.1.1 Add User                                                        |     |
|    | 10.1.2 Edit User                                                       |     |
|    | 10.2 User Login & Logout                                               |     |
|    | 10.3 Permission Management                                             |     |
|    | 10.3.1 Add Permission Group                                            | 86  |
|    | 10.3.2 Edit Permission Group                                           |     |
|    | 10.4 Black and White List                                              |     |
|    | 10.5 Preview on Logout                                                 |     |
|    | 10.6 Password Security                                                 |     |
|    | 10.7 User Status:                                                      |     |
| 11 | Device Management                                                      | 90  |
| 11 |                                                                        |     |
|    | 11.1 Network Configuration                                             | 89  |
|    | 11.1.1 TCP/ IPv4/6 Configuration                                       |     |
|    | 11.1.2 Port Configuration                                              |     |
|    | 11.1.3 DDNS Configuration                                              |     |
|    | 11.1.4 E-mail Configuration                                            |     |
|    | 11.1.5 UPnP Configuration                                              |     |
|    | 11.1.6 NAT Configuration                                               |     |
|    | 11.1.7 FTP Configuration                                               |     |
|    | 11.1.8 SNMP Configuration                                              |     |
|    | 11.1.9 View Network Status                                             |     |
|    | 11.2 Basic Configuration                                               |     |
|    | 11.2.1 General Settings                                                |     |
|    | 11.2.2 Date and Time Configuration                                     |     |
|    | 11.2.3 Layout settings:                                                |     |
|    | 11.2.4 POS settings:                                                   |     |
|    | 11.3 Maintenance:                                                      |     |
|    | 11.3.1 View Log                                                        | 100 |

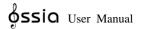

| 11.3.2 Factory Default                   | 101                        |
|------------------------------------------|----------------------------|
| 11.3.3 Device Software Upgrade           | 101                        |
| 11.3.4 Cloud Upgrade                     | 102                        |
| 11.3.5 Backup and Restore                |                            |
| 11.3.6 Auto Maintenance:                 |                            |
| 11.3.7 View Log Err                      | ror! Bookmark not defined. |
| 11.3.8 View System Information           | 103                        |
| 12 Remote Surveillance                   | 104                        |
| 12.1 Mobile Client Surveillance          | 104                        |
| 12.2 Web LAN Access                      | 104                        |
| 12.3 Web WAN Access                      | 105                        |
| 12.4 Web-Client                          | 106                        |
| 12.5 Web Remote Control                  | 107                        |
| 12.5.1 Remote Live-View                  | 107                        |
| 12.5.2 Remote Playback                   | 110                        |
| 12.5.3 Remote Backup                     | 111                        |
| 12.5.4 Remote Configuration              |                            |
| Appendix A: FAQ                          | 112                        |
| Appendix B: Calculate Recording Capacity | 118                        |
| Appendix C: RAID Types                   | 119                        |
| Appendix C: Compatible Device List       | 120                        |

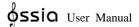

### 1 Introduction

### 1.1 Summary

This series of devices running Ossia are designed to provide unconditional security for homes, offices, banks, schools, supermarkets, petrol service stations, residential quarters, factories, Etc. In can be accessed from local or remote locations.

The Ossia OS was designed specifically to answer the user's needs. It is based on the most advanced SOC technology and adopts a new and intuitive human GUI. This series of the devices is more powerful than any older device produced by Provision-ISR. It is easy to use while providing excellent image quality and system stability.

### 1.2 Features

#### Basic Functions

- Support live view, record and configuration of IP cameras
- Some Devices (NVR5 Series and above Non-"E" models) support the latest H.265 (HEVC) video coding stream and a mixture input of H.265 and H.264 IP cameras. Ossia DVRs does not support H.265.
- Support standard ONVIF protocol\*
- Support dual stream recording of each camera
- Support IPC Quick add\*
- 4in1 Support for DVRs (AHD/CVI/TVI/CVBS)
- Support batch or single configuration of IP cameras (OSD, video parameters, mask, motion, alarms, Etc.)\*
- Support a maximum of 8 user permission groups including Administrator, Advanced and Ordinary which are the default permission groups of the system
- Support a maximum of 16 users.
- Support a numerous web clients login at the same time (According to device's specs)
- Analytics support\*

### Live Preview Features:

- 4K×2K\*/1920×1080/1280×1024 HDMI and 1920×1080/1280×1024 VGA high definition synchronous display (This may vary according to your model. Please refer to your device technical specs for more information)
- Multi-screen modes such as 1/4/6/8/9/16/25/32 (depends on model)
- Auto adjustment of the camera's image display proportion
- IPC audio monitoring (can be enabled or disabled)\*
- Manual snapshot of the previewed camera
- Customized setting the sequence pages
- Support saving of the display modes. The saved modes can be called directly
- One channel operation tool bar
- Camera group view and scheme view in sequence and quick sequence view
- Motion detection and video masking

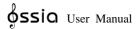

- Full PTZ control including setting up the presets and cruises
- Direct mouse control over the PTZ cameras including movement, zoom and focus.
- Intuitive Digital-Zoom can be controlled directly from the mouse wheel
- Image adjustment (only available for some cameras)

#### HDD Support:

- 3U Case support up to 16 SATA HDDs
- 2U Case support up to 8 SATA HDDs
- 1.5U Case support up to 4 SATA HDDs
- 1U Case support up to 2 SATA HDDs
- Small 1U/MM Case support up to 1 SATA HDD
- Each SATA interface of the device supports the HDDs with max 8TB storage capacity
- Some models support record and backup to an e-SATA HDD

#### Disk Management:

- The HDDs can be grouped for configuration and management.
- Each camera can be added into different disk group with different storage capacity
- Some devices support RAID
- The system allows batch formatting of the HDDs

#### Record Configuration:

- Support main stream and sub-stream recording at the same time.
- Batch or single configuration of the record stream
- Manual and auto record modes
- Schedule recording, sensor alarm recording and motion detection recording
- Configure different record streams for schedule recording and event recording setting
- Support record duration setting and recycle recording
- Support pre-alarm recording and post alarm recording configuration for event recording
- Support situation dependent recording.

### Playback:

- Time scale operation in quick playback. Also, the playback date and time can be set easily
  by scrolling the mouse wheel. The intervals of the time scale can be zoomed in/out.
- Record searching by Image-slice/time/event/tag
- Time image slice searching by month, by day, by hour and by minute and time. The slice
  is displayed by image thumbnail
- Up to 16 channels to be searched by time
- Event searching by manual/motion/sensor events
- Tag searching (for tags manually added by user)
- Instant playback of selected camera within the live preview interface
- Up to 16 synchronous playback channels

### Record Backup

- Backup through USB (U-disk, mobile HDD) or e-SATA\*\* interface
- Backup by time/event/image searching

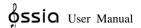

- Customized backup selection while playing back
- Up to 10 backup tasks running in the background

#### Alarm Management:

- Alarm schedule setting
- Supports enabling or disabling of motion detection, external sensor alarm input and exception alarms including IP address conflict alarm, disk I/O error alarm, disk full alarm, no disk alarm, illegal access alarm, network disconnection alarm and IPC offline alarm.
- Configurable alarm trigger
- Alarms can trigger PTZ Operation, snapshots, pop-up videos and more.
- Event notification modes: Alarm-out, pop-up video, pop-up message box, buzzer and E-mail
- E-mail schedule support
- Snapped images can be attached to the e-mail when alarm triggered
- Alarm information status for alarm-in, alarm-out, motion detection and exception alarm
- Alarm can be triggered and cleared manually
- System auto reboot when HDD or I/O exception happens in order to restart and recover the HDD

#### Network Functions:

- TCP/IP and PPPoE, DHCP, DNS, DDNS, UPnP, NTP, SMTP, RTSP protocols
- "Allow & Block" lists according to IP or MAC addresses
- Multiple browser support for Windows and Mac OS (Must Support NPAPI Plug-ins)
- Remote configuration and maintenance including remote upgrading and remote system reboot
- Remote camera configuration of the device including video parameters, image quality, Etc.\*
- Remote search, playback and backup.
- CMS or other management software can access the device and manage it.
- Support Cloud connection (NAT) and QR Code scanning by smart phones and tablets
- Support mobile surveillance by smart phones or tablets running iOS or Android OS
- Telnet function can be enabled or disabled by the user for remote maintenance

#### Other Functions:

- The device can be controlled and operated by the supplied mouse or remote controller
- Standard remote Mouse can be used (Not supplied)
- Quick device information view including basic details, camera status, alarm status, record status, network status, disk and backup status
- Support auto recognition of the display resolution

<sup>\*</sup> For NVRs, Dynamic Hybrid and Hybrid DVRs only

<sup>\*\*</sup>Supported models only

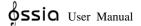

### 1.3 Front Panel Descriptions

The following descriptions are for reference only. Type I (MM/Small 1U/1.5U Models):

| Name Descriptions                              |                                    |  |
|------------------------------------------------|------------------------------------|--|
| REC                                            | While recording, the light is blue |  |
| NET When accessed by network the light is blue |                                    |  |
| PWR When powered on , the light is blue        |                                    |  |

### Type II (2U Models):

| Name                                            | Descriptions                                               |  |  |
|-------------------------------------------------|------------------------------------------------------------|--|--|
| Power                                           | When powered on, the light is blue                         |  |  |
| HDD                                             | The light turns blue when reading/writing HDD              |  |  |
| Net                                             | The light turns blue when the devices accesses the network |  |  |
| Backup                                          | The light turns blue when backing up files and data        |  |  |
| Play                                            | The light turns blue when playing back video               |  |  |
| REC                                             | When recording, the light is blue                          |  |  |
| AUDIO /+                                        | 1. Adjust audio; 2. Increase the value in setup            |  |  |
| P.T.Z / -                                       | 1. Enter PTZ mode; 2. Decrease the value in setup          |  |  |
| MENU                                            | Enter Menu                                                 |  |  |
| INFO                                            | Check the information of the device                        |  |  |
| BACKUP                                          | Enter backup mode in live                                  |  |  |
| SEARCH                                          | Enter search mode in live                                  |  |  |
| Exit                                            | Exit the current interface                                 |  |  |
| •                                               | Manual record                                              |  |  |
| ×                                               | Play/Pause                                                 |  |  |
| *                                               | Speed down                                                 |  |  |
| <b>&gt;</b>                                     | Speed up                                                   |  |  |
| 1-9                                             | Input digital number and select camera                     |  |  |
| 0/                                              | Input number 0, the number above 10                        |  |  |
| Direction Key Change direction                  |                                                            |  |  |
| Multi-Screen Switch Change the screen mode      |                                                            |  |  |
| Enter Confirm selection                         |                                                            |  |  |
| USB To connect external USB device like USB mou |                                                            |  |  |

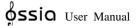

### 1.4 Rear Panel Descriptions

In this section we will introduce you to a few samples of rear panels. Of course we cannot include all rear panels of all the available devices. Please take this manual as reference only.

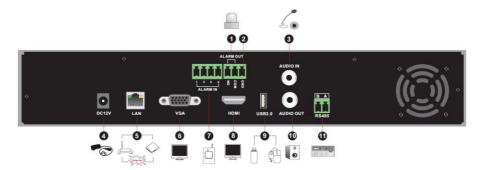

| No. | Name      | Descriptions                                                                        |  |
|-----|-----------|-------------------------------------------------------------------------------------|--|
| 1   | ALARM OUT | Relay output; connect to external devices                                           |  |
| 2   | GND       | Ground connection                                                                   |  |
| 3   | AUDIO IN  | Audio input                                                                         |  |
| 4   | DC12V     | DC12V power input                                                                   |  |
| 5   | LAN       | Network port                                                                        |  |
| 6   | VGA       | Connect to VGA monitor                                                              |  |
| 7   | ALARM IN  | Alarm inputs for connecting sensors                                                 |  |
| 8   | HDMI      | Connect to HD display                                                               |  |
| 9   | USB       | Connect USB storage device or USB mouse. USB3.0 interfaces will be colored in blue. |  |
| 10  | AUDIO OUT | Audio output                                                                        |  |
| 11  | RS485     | Connect to keyboard. A is TX+; B is TX-                                             |  |

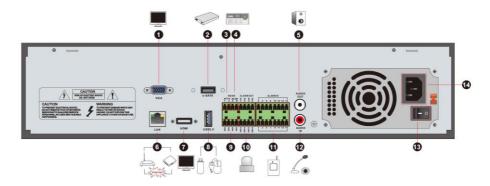

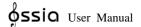

| No. | Name                | Descriptions                                                                        |  |
|-----|---------------------|-------------------------------------------------------------------------------------|--|
| 1   | VGA                 | Connect to VGA monitor                                                              |  |
| 2   | e-SATA              | Connect to HDD with e-SATA interface                                                |  |
| 3   | RS485 Y/Z interface | Unavailable                                                                         |  |
| 4   | RS485 A/B interface | Connect to keyboard. A is TX+; B is TX-                                             |  |
| 5   | AUDIO OUT           | Audio output                                                                        |  |
| 6   | LAN                 | Network port                                                                        |  |
| 7   | HDMI                | Connect to HD display                                                               |  |
| 8   | USB                 | Connect USB storage device or USB mouse. USB3.0 interfaces will be colored in blue. |  |
| 9   | GND                 | Ground connection                                                                   |  |
| 10  | ALARM OUT           | Relay output; connect to external devices                                           |  |
| 11  | ALARM IN            | Alarm inputs for connecting sensors                                                 |  |
| 12  | AUDIO IN            | Audio input                                                                         |  |
| 13  | Power Switch        | Press the switch to turn on/off the device                                          |  |
| 14  | Power Supply        | Power supply interface                                                              |  |

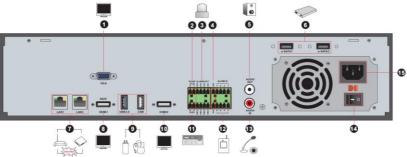

| No. | Name                | Descriptions                                          |  |
|-----|---------------------|-------------------------------------------------------|--|
| 1   | VGA                 | Connect to monitor                                    |  |
| 2   | RS485 Y/Z interface | Unavailable right now                                 |  |
| 3   | ALARM OUT           | Relay output; connect to external alarm               |  |
| 4   | GND                 | Grounding                                             |  |
| 5   | AUDIO OUT           | Audio output; connect to sound box                    |  |
| 6   | e-SATA1/ e-SATA2    | Connect to HDD with e-SATA interface                  |  |
| 7   | LAN1/LAN2           | Network ports                                         |  |
| 8   | HDMI1               | Connect to 4K×2K high definition display device       |  |
| 9   | USB3.0/USB          | USB3.0/2.0 interface, connect storage device or mouse |  |
| 10  | HDMI2               | Connect to 1920×1080 high definition display device   |  |
| 11  | RS485 A/B interface | Connect to keyboard. A is TX+; B is TX-               |  |
| 12  | ALARM IN            | Alarm inputs for connecting sensors                   |  |
| 13  | AUDIO IN            | Audio input                                           |  |
| 14  | Power Switch        | Press the switch to turn on/off the device            |  |
| 15  | Power Supply        | Power supply interface                                |  |

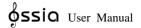

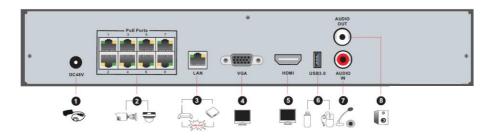

| No. | Name                                                             | Descriptions                                     |  |
|-----|------------------------------------------------------------------|--------------------------------------------------|--|
| 1   | Power Supply                                                     | DC48V power supply interface                     |  |
| 2   | PoE port                                                         | 8 PoE network ports; connect to 8 PoE IP cameras |  |
| 3   | LAN                                                              | Network port                                     |  |
| 4   | VGA                                                              | Connect to VGA monitor                           |  |
| 5   | HDMI                                                             | Connect to HD display (4K Ultra HD Supported)    |  |
| 6   | USB3.0 USB3.0 interface, connect USB storage device or USB mouse |                                                  |  |
| 7   | AUDIO IN                                                         | Audio input                                      |  |
| 8   | AUDIO OUT                                                        | Audio output                                     |  |

### 1.5 Connections

### • Video Output Connections

Video Output: Supports VGA/HDMI/CVBS/Spot video output (Depends on models). You can connect to monitor through these video output interfaces simultaneously or independently.

#### Audio Connections

Audio Input: Connect to microphone, pickup, etc.

Audio Output: Connect to headphone, sound box or other audio output devices.

#### Alarm Connections

Only selected models support this function. See below 16 CH alarm inputs and 1 CH alarm output for example.

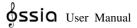

### Alarm Input (Availability depends on model):

Alarm IN 1~16 are 16CH alarm input interfaces. There are no type requirements for sensors. NO type and NC type are both available and can be configured from the device interface.

The method to connect sensors to the device is as shown below:

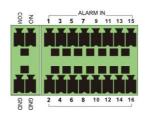

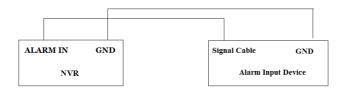

The alarm input is an open/close relay. If the input is not an open/close relay, please refer to the following connection diagram:

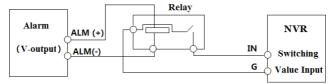

### Alarm Output (Availability depends on model):

The way to connect alarm output device:

Pull out the green terminal blocks and loosen the screws in the alarm-out port. Then insert the signal wires of the alarm output devices into the port of NO and COM separately. Finally, tighten the screws. Provided that the external alarm output devices need power supply, you can connect the power supply as per the following figures.

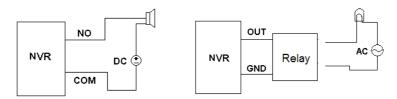

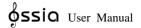

### **RS485** Connection

There are two types of RS485 interfaces:

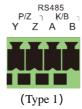

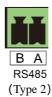

Type 1: The P/Z is for PTZ cameras – Not applicable for NVR devices. The K/B interface is used to connect the C06 control keyboard.

Type 2: The RS485 interface is used to connect control keyboard and PTZ cameras (This connector cannot be used for PTZ control in NVR devices. A is TX+; B is TX-.

## 2 Basic Operations Guide

### 2.1 Startup & Shutdown

Please make sure all the connections are done properly before you power on the device. Proper startup and shutdown are crucial for prolonging the lifespan of the device.

### 2.1.1 Startup

- ① Connect the output display device to the VGA/HDMI interface of the device.
- (2) Connect the USB mouse and network cable
- 3 Connect the power. The device will boot and the power LED would turn blue.
- ④ A WIZARD window will pop up (you should select the display language the first time you use the device). Refer to 3.1 Startup Wizard for details.

### 2.1.2 Shutdown

You can power off the device by using the remote controller or USB mouse.

### By remote controller:

- ① Press the power button. This will take you to a shutdown window. The unit will power off after a while by clicking "OK" button.
- ② Disconnect the power.

#### By mouse:

- ① Click Start → Shutdown to pop up the Shutdown window. Select "Shutdown" in the window. The unit will power off after a while by clicking "OK" button.
- ② Disconnect the power.

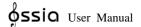

### 2.2 Remote Controller

- ① Open the battery cover of the remote controller and insert two AAA size batteries.
- ② When placing the batteries. Please ensure the correct polarity (+ and -).
- ③ Replace the battery cover.

Key points to check in case the remote doesn't work.

- 1. Check batteries polarity.
- 2. Check if the batteries are not dead
- 3. Check IR controller sensor for any interference.

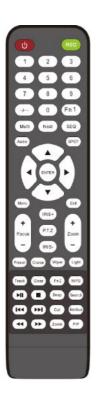

| Button                             | Function                                                                               |  |  |
|------------------------------------|----------------------------------------------------------------------------------------|--|--|
| Power Button                       | Switch off—to stop the device                                                          |  |  |
| Record Button                      | To start recording                                                                     |  |  |
| -/ /0-9                            | Input number or choose camera                                                          |  |  |
| Fn1 Button                         | Unavailable temporarily                                                                |  |  |
| Multi Button                       | To choose multi screen display mode                                                    |  |  |
| Next Button                        | To switch the live image                                                               |  |  |
| SEQ                                | To go to sequence view mode                                                            |  |  |
| Audio                              | To enable audio output in live mode                                                    |  |  |
| Switch                             | No function temporarily                                                                |  |  |
| Direction button                   | To move cursor in setup or pan/title PTZ                                               |  |  |
| Enter Button                       | To confirm the choice or setup                                                         |  |  |
| Menu Button                        | To go to menu                                                                          |  |  |
| Exit Button                        | To exit the current interface                                                          |  |  |
| Focus/IRIS/Zoom/PTZ                | To control PTZ camera                                                                  |  |  |
| Preset Button                      | To enter into preset setting in PTZ mode                                               |  |  |
| Cruise Button                      | To go to cruise setting in PTZ mode                                                    |  |  |
| Track Button                       | No track function temporarily                                                          |  |  |
| Wiper Button                       | No function temporarily                                                                |  |  |
| Light Button                       | No function temporarily                                                                |  |  |
| Clear Button                       | No function temporarily                                                                |  |  |
| Fn2 Button                         | No function temporarily                                                                |  |  |
| Info Button                        | Get information about the device                                                       |  |  |
|                                    | To control playback. Play(Pause)/Stop/Previous<br>Frame/Next Frame/Speed Down/Speed Up |  |  |
| Snap Button                        | To take snapshots manually                                                             |  |  |
| Search Button To go to search mode |                                                                                        |  |  |
| Cut Button No function temporarily |                                                                                        |  |  |
| Backup Button To go to backup mode |                                                                                        |  |  |
| Zoom Button                        | To zoom in the images                                                                  |  |  |
| PIP Button                         | No function temporarily                                                                |  |  |

#### Note:

Click on the P.T.Z button to enter the PTZ interface. Once in the PTZ interface, you can use preset, cruise, track, wiper or light button to enable the relevant function.

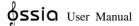

#### 2.3 Mouse Control

#### ➤ Mouse control in Live Preview & Playback interface

In the live preview & playback interface, double click on any camera window to show the video in single screen mode; double click the window again to restore it to the previous split.

If the interfaces display in full screen, move the mouse to the bottom or to the right side of the interface to pop up the relevant tool bar. The tool bar will disappear automatically after you move the mouse away from it;

### Mouse control in text-input

Move the mouse to the text-input box and click the box. When required to input text the keyboard will pop up automatically.

Note: The mouse is the default controller for all operations unless mentioned otherwise.

### 2.4 Text-input Instruction

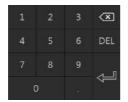

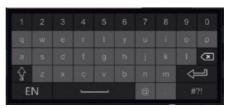

The system includes two input keyboard layout as shown the above pictures. The left box is the number input keyboard and the right box is the general input keyboard which provides inputs of numbers, letters and punctuation characters as shown below

| Button                                          | Meaning       | Button | Meaning                          |
|-------------------------------------------------|---------------|--------|----------------------------------|
| ×                                               | Backspace key | #?!    | Switch to punctuation characters |
| DEL                                             | Delete Key    | Ĵ      | Enter key                        |
| Switch key between upper and lower-case letters |               | ]      | Space key                        |

### 2.5 Other Button Operations

| Button   | Meaning                                      |
|----------|----------------------------------------------|
| ~        | Show the menu list.                          |
| 1 1      | Change the sequence order within the list.   |
|          | Change the camera display mode.              |
| ×        | Close the current interface.                 |
| Earliest | Go to the earliest date of camera recording. |
| Latest   | Go to the latest date of camera recording.   |

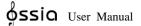

### 3 Wizard & Main Interface

### 3.1 Startup Wizard

On each startup, the disk icons will be shown on the top of the interface. You can view the number and status of each disk quickly and conveniently through these icons

- 1) 🚨 No disk
- 2) Unavailable disk
- R/W available disk

You can quickly and easily configure the device using the setup wizard. The wizard can also be skipped and will be shown in the next startup unless the "Enable wizard next time" was unticked. Skipping the wizard will automatically set the default password to "123456"

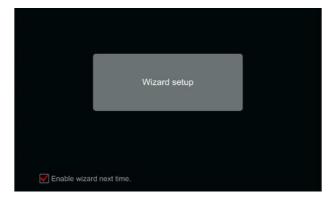

Click "Wizard Setup" to start. The setting steps are as follows:

① *Admin settings*. (Appears only one time – on the first system startup): Set your own admin password or use the default when you use the wizard for the first time (the default username is *admin*. skipping this part will set the default password to "123456"); <u>It is highly advisable to change the default password</u>.

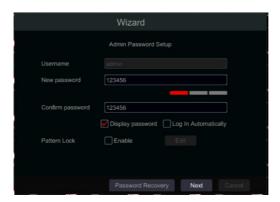

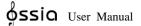

Click on "Password Recovery" to set questions and answers for password recovery. If you will ever forget the password – these questions will be used to restore the password to factory default. Please refer to Q4 in <u>Appendix A FAQ</u> for details. Skipping this step will force you to contact the technical support in case the password will be forgotten. There is no other way for the user to independently recover the admin password except of this method.

In this step you can also set a "Pattern" password that could be used for login into the device. It is simpler and more fluid to use the pattern lock when using a mouse and screen only (without a keyboard). If you wish to use pattern lock, enable it and click "edit" to set it as follows:

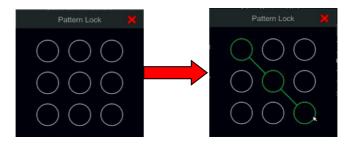

Click "Next" to continue or click "Cancel" to exit the wizard.

② Date and Time Configuration. (Appears only one time — on the first system startup): The date and time of the system must be configured when you use the wizard for the first time. Set the time zone, system time, date format and time format. The DST will be enabled by default if the time zone selected includes DST. The "Method" line allows you to change from manual setting to NTP (Network Time Protocol) setting which will synchronize the time with the configured NTP server. The default NTP server is "provisionisr-time.com" but you can change it to any other NTP server as you wish. Click "Next" to continue.

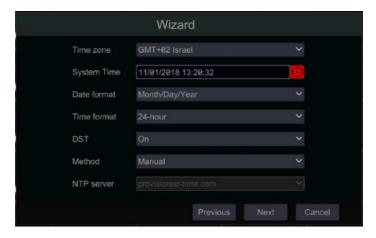

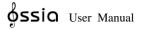

③ Network Settings - general. Check "Obtain an IP address automatically" and "Obtain DNS automatically" to get the IP address and DNS automatically (You must have a DHCP Service enabled in your network). Uncheck it in order to input it manually. Input the HTTP port, RTSP port and Server port (please see 11.1.2 Port Configuration for details). Click "Next" to continue.

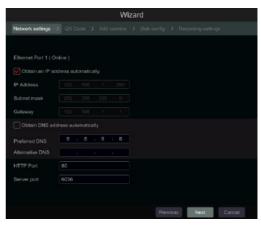

Picture reference for DVR/Non-PoE NVR

### Network setting - PoE NVRs:

If you use PoE NVR, the state of the internal ethernet port will be shown on the interface as seen on the picture below. Please refer to 11.1.1 TCP/IPv4 Configuration for detailed introduction of the internal ethernet port.

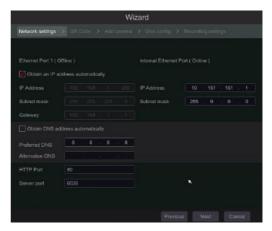

Picture reference for PoE NVR

**Professional models with 2 Ethernet ports:** Some devices support 2 ethernet ports. The ports can work in 2 ways – "Multiple Address Setting" which means that the device will get 2 IP addresses and both addresses are always active. The second option is "Network fault tolerance" which means that only the primary ethernet port is active at a given time. If the primary network develops a fault – the device will automatically switch to the secondary ethernet port. Please refer to 11.1.1 TCP/IPv4 Configuration for additional information.

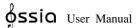

For "Multiple Address Setting" you will need to set 2 different addresses (Static or DHCP) and one DNS address. You can set the default ethernet port for DNS routing.

For "Network fault tolerance" you will need to set a single address (Static or DHCP) and DNS address. The 2 networks

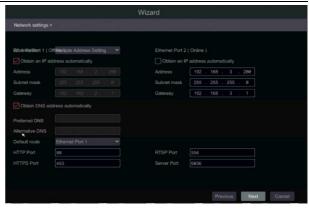

should be in the same IP Segment. You can also set the primary ethernet card.

④ *QR Code:* You can enable the NAT service and scan the QR Code using the "Provision Cam 2" mobile application to quickly connect to the device. Please refer to 12.1 Mobile Client Surveillance for additional information.

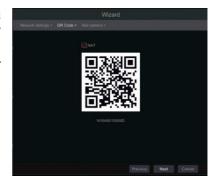

⑤ Add Camera. This section is available only in NVRs and Hybrid DVRs. It is applicable for IP cameras only. Connected analog cameras will be displayed automatically. Click "Refresh" to refresh the list of available IP cameras and click to add the checked camera. Click "Add All" to add all the cameras in the list. Click to delete the added camera. Click "Delete All" to delete all the added cameras.

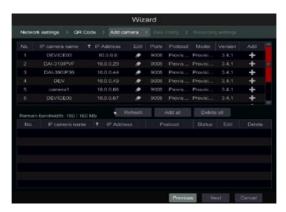

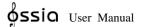

Click to edit the network parameters of the selected IP camera as shown on the left below. Input the new IP address, subnet mask and gateway. Fill the current username and password of the camera. Click "OK" to save the settings.

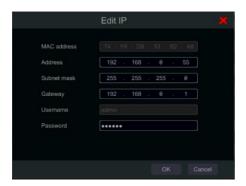

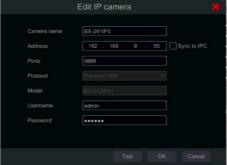

Click to edit the added camera as shown on the above right. Input the new camera name, IP address and port. Fill the current username and password of the camera. You can click "Test" to test the effectiveness of the filled information. Click "OK" to save the settings. You can change the IP camera name only when the camera is added and online. Click "Next" to continue.

⑥ Disk Settings. You can view the disk status, number, capacity and serial number. Click "Format" to format the disk Click "Next" to continue.

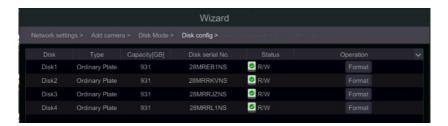

**Models Supporting RAID:** These models will have another step – "Disk Mode". Here you will be able to enable RAID. After confirmation – The device will prompt for a reboot.

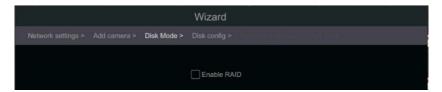

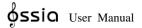

After the reboot, there will be a new step in the wizard – "Create an array"

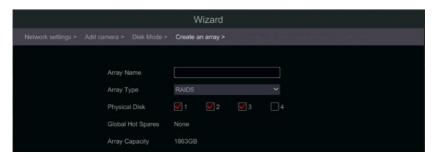

Set the array as you wish and click "next" to continue. You can find further explanation about RAID in the appendix at the end of this manual.

**Record Settings**. Two record modes are available: Auto and Manual. See <u>7.1.1 Mode Configuration</u> for details.

Auto: Select the desired auto mode in the interface as shown below and click "OK" button to save the settings. You can use the "Advanced" button to create new combinations for recording.

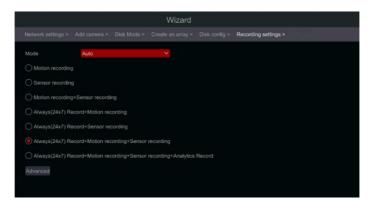

**Manual**: After switching to manual, set the schedule for "Sensor Record", "Motion Record" and "Schedule Record" of each camera. (You can choose all together by clicking on "OK" to save the settings.

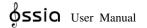

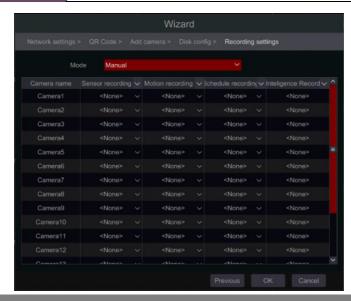

Note: Only NVRs and Hybrid DVRs will have the "Analytics" Option.

### 3.2 Main Interface

### 3.2.1 Main Interface Introduction

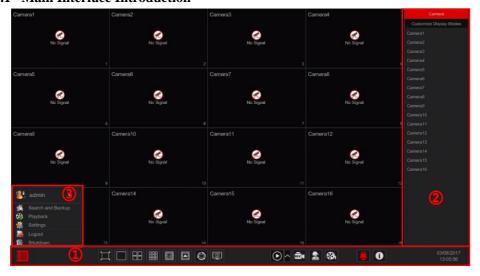

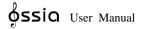

### Operations bar (1) icon description:

| Button   | Meaning                                                                                                    |
|----------|----------------------------------------------------------------------------------------------------|
| ∷≣       | Start button. Click it to pop up the menu (3).                                                                                                    |
|          | Full screen button. Click it to switch to full screen mode; click it again to exit the full screen mode.                                                                                                    |
|          | Screen split mode buttons.                                                                                                    |
|          | Dwell button (see <u>5.4.2 Sequence</u> ).                                                                                                    |
| OSD      | Click it to enable OSD; click at to disable OSD.                                                                                                    |
|          | Click to set the default playback time for in-channel instant playback (8.1 Instant Playback) and all channel playback (8.2 Playback Interface Introduction); click to activate quick playback for all channels – going back to the specified time. For instance, if you choose "5 minutes ago" as the default playback time, you can playback the record from the past five minutes. |
| REC      | Manual record button. Click it to enable/disable manual record.                                                                                                    |
| <u> </u> | Manual alarm button. Click it to manually trigger or clear the alarm-out                                                                                                    |
| 0        | Information button. Click it to view system information.                                                                                                    |

### Introduction of area (2):

- A) Click "Camera" to view all the cameras available for display. Either select one window on the left side of the interface and double click on the camera name you wish to view in the selected window or drag a camera name from the right pane to the selected window on the left.
- B) Click "In-Channel Sequence" to view all the configured "In-Channel Sequence" groups list; Select a group in the list to view all the cameras related to that group. (Refer to 4.2 Add/Edit In-Channel Sequence for detailed information). Either select one window on the left side of the interface and double click on the group you wish to view in the selected window or drag a group name from the right pane to the selected window on the left.
- Click "Display Presets" to view your saved presets (refer to <u>5.4.1 Customized Display Mode</u>
- D) for detailed explanation of the display presets). Double click on the desired display preset from the list to activate it.

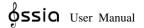

Introduction of area (③):

| Icon / Button     | Meaning                                                                                                    |
|-------------------|----------------------------------------------------------------------------------------------------|
| 👫 admin           | Showing the current user name                                                                                |
| Search and Backup | Record search and backup interface, see <u>8.3 Record, Search, Playback</u> <u>&amp; backup</u> for details. |
| Playback          | Playback interface .see <u>8.2 Playback Interface Introduction</u> for details.                              |
| Settings          | Setup panel, see 3.2.2 Setup Panel for details.                                                              |
| Logout            | Log out of the system.                                                                                       |
| Shutdown          | Perform "Logout", "Reboot" or "Shutdown"                                                                     |

### 3.2.2 Setup Panel

Click Start→Settings to pop up the setup panel as shown below. The setup panel includes seven categories. Each category contains sub-categories that will link you to the desired configuration interface.

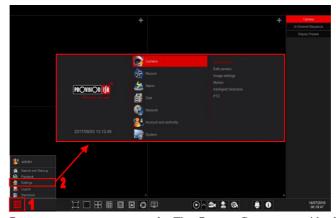

Here we take *Camera* category as an example. The *Camera* Category provides links such as "Add Camera", "Edit Camera", "Image Settings", "Motion" and "PTZ". Click *Camera* and "Add Camera" to go to the camera management interface as shown below.

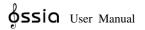

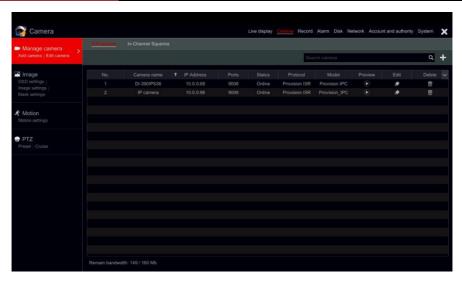

Click the main categories on the top of the screen to go to corresponding interface. Refer to the picture below. For instance, you can go to system setup interface by clicking "System" tag.

Live display Camera Record Alarm Disk Network Account and authority System

#### 3.2.3 Main Functions

#### Camera

Offers functions such as *Camera Management* (see <u>Chapter 4 Camera Management</u> for details), *Image Settings* (see <u>5.6 Image Configuration</u> for details), *Motion* (see <u>9.2.1 Motion Configuration</u> for details) and *PTZ* (see <u>Chapter 6 PTZ</u> for details).

#### > Record

This category covers *Encode Parameters* and *Record Schedules*. Please see <u>Chapter 7 Record & Disk Management</u> for details.

#### Disk

Her you will find *Disk Management*, *Storage Mode* and *Disk Information*. Please see <u>Chapter 7 Record & Disk Management</u> for details.

#### > Alarm

Configure *Sensor and Motion Alarm Handling* and *Alarm Out Settings*. Please see <u>Chapter 9 Alarm Management</u> for details.

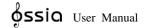

#### > Network

This category contains *TCP/IPv4*, *DDNS*, *Port*, *E-mail* and *Network Status*. Please see <u>11.1</u> <u>Network Configuration</u> for details.

### Account and Authority

This category covers *Account Management* (see <u>10.1 Account Management</u> for details) and *Permission Management* (see <u>10.3 Permission Management</u> for details).

### > System

The category shows *Basic Configuration* (see 11.2 Basic Configuration for details), *Device Information* (see 11.3.8 View System Information for details), *Log Information* (see 11.3.7 View Log for details) and *Configuration File Import & Export* (see 11.3.5 Backup and Restore for details).

## 4 Camera Management

### 4.1 Camera Signal (Applicable only for DVRs)

All of the DVRs sunning Ossia OS support 4in1 technology (AHD / CVI / TVI / Analog). The default setting for video signal is "Auto" which means that the DVR will automatically recognize the camera signal and device which technology it is using. In some cases, the auto recognition fails – which will cause the video to come up in black & white or not to come up at all. In such cases, you will have to set the signal manually.

- ① Click Start→Settings→Camera→Camera Signal
- ② Choose the relevant channel (By number) and set the signal to the required one (Choose out of Auto/CVI/TVI). CVBS signal will be recognized automatically in all conditions.

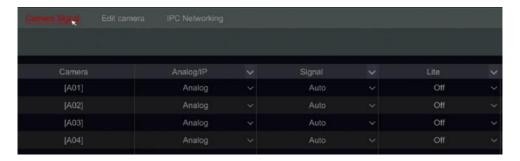

③ If the DVR support "Lite" technology, you will see a "lite" column in this window. Selection of Lite will change the recording resolution to "Lite" and change the FPS from Half-Real-Time to Real-Time.

### 4.1.1 Dynamic Hybrid (Supporting devices only)

Dynamic hybrid allows you to choose weather a channel will perform as an HD Analog channel or as an IP Channel. Each device supporting Dynamic Hybrid has its own capabilities and restrictions. Please refer to the device's product specs in order to learn more on your device capabilities.

Configuring Dynamic Hybrid:

- ① Click Start→Settings→Camera→Camera Signal
- ② On the "Analog/IP" column, choose between Analog and IP.
- ③ Confirm. Upon confirmation the device will prompt for reboot. After the reboot, the selected channel will be as defined.

Note: Analog channels will be converted to IP even if there is a camera connected to it. IP channels till not be allowed to be converted if there is a camera configured on it.

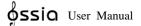

### 4.2 Add/Edit Camera

### 4.2.1 Add Camera (Applicable only for NVRs and Hybrid DVR models)

For Non-Hybrid DVRs: the camera will be displayed automatically once connected to the BNC port. If the image does not appear on the screen please check the camera's power supply and video connection.

*For NVRs and Hybrid DVRs:* The device's network parameters should be configured before adding IP cameras (see 11.1.1 TCP/IPv4 Configuration for details).

Referring to the pictures below, Click on *Add Camera* in the setup panel or in the top right corner of the preview window to pop up the "Add Camera" window as shown below. You can use the "quick add" interface to add an IP Camera or add it manually.

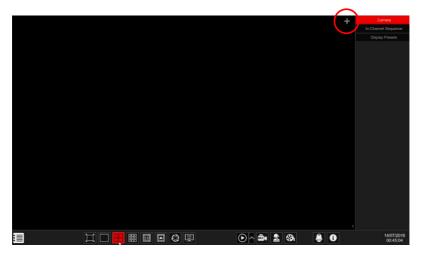

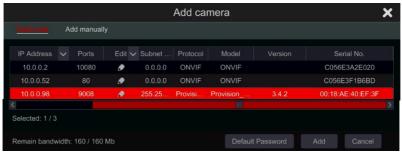

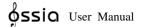

### Quick Add

Check mark the desired cameras and click "Add" to add cameras.

Click on "Default Password" to set the default username and password per manufacturer.

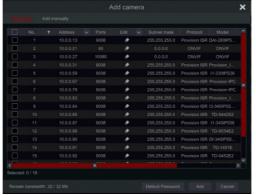

### > Editing IP Address of Specific Camera

Must be done <u>prior</u> to adding the IPC. From the "Quick Add" interface, Click to edit the IP of a specific IP camera. Set the IP new IP address, subnet mask and default gateway. Input the IPC password and confirm. After a few seconds, the camera IP address will change.

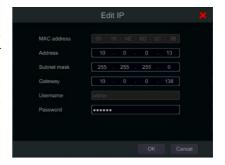

### Editing IP Address of Several Cameras

Must be done <u>prior</u> to adding the IPC. From the "Quick Add" interface, Click next to the "Edit" tab and choose "Batch IP Settings". Choose the target cameras, set the first IP Address, Subnet Mask and Default Gateway and confirm. The IPC Addresses will be set in consecutive order. Make sure that all the target IP addresses are free (For example: If you configure 32 cameras and the starting IP is 192.168.1.1, then you need to make sure that all the addresses from 192.168.1.1 to 192.168.1.32 are free)

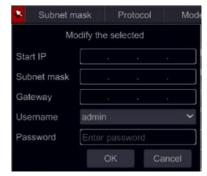

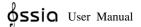

### > Add Manually

**IP Input:** Input the IP address, port, username, password and protocol of the camera and click "Test" to confirm the settings are correct and that connection can be made with the camera.

**Domain Input:** If you are using DDNS to connect with the camera, click on the arrow next to the IP address to switch the connection mode from IP to domain.

Once finished, click the "Add" button.

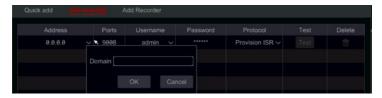

**Protocol / RTSP Input:** The system has several built-in communication protocols with the camera (Provision-ISR, ONVIF, Hikvision, Dahua). If you wish to add a channel using RTSP, click on the drop down menu arrow next to the chosen protocol (Default is "Provision-ISR") and choose "Manage Protocol". The following window will appear.

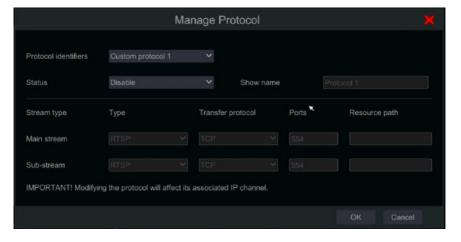

Set a name for the protocol, enable it and set the values as required (Both master-stream and sub-stream values must be entered). Click OK to continue.

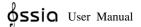

### Add Recorder (Applicable only for NVRs)

If you wish to view/record channels from another Provision-ISR device on the network you can use this option. Click on "Add Recorder". The following window will appear.

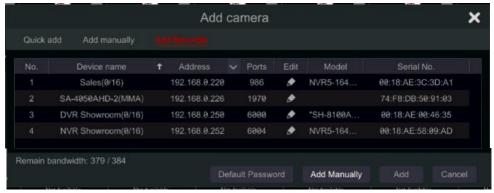

The NVR will display automatically all the supported devices found on the LAN with its details. If you wish to add a channel from any of the displayed devices, double click on it and then double click on the channel you wish to add.

If you wish to add a channel from a recorder located on another network, click on "Add Manually" and input the IP address, port and login credentials for the device, then click on "Test Device" if the connection is well, you will get a list of available channels. Double click on the channel you wish to add.

Click to delete the camera. Click "Default Password" to set the default username and password per manufacturer.

#### 4.2.2 Edit Camera's General Parameters

This can be done only when there are active video channels. You can use Preview button to trigger a live video stream from the camera in a pop up window for easy identification. Click "Edit Camera" in the setup panel to go to the edit interface.

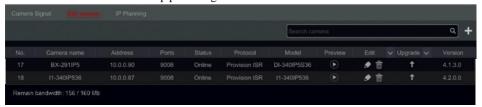

Edit Camera's name: Click to edit the camera's name. Set the new name and confirm.

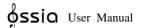

# Change camera's password (for IP cameras only): Click on the button next to

"Operation" and then choose "Modify IPC Password". In the opened window choose the desired cameras, input the new password and reenter it for confirmation.

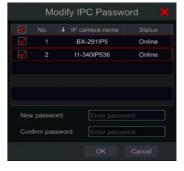

Delete Cameras (for IP cameras only): Click on to delete the camera.

**Update IPC Firmware (for IP cameras only):** Click on to update the camera's firmware. After confirming the update, choose the cameras and firmware version from the opened window and confirm.

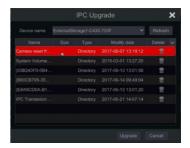

#### Note:

If a PoE NVR is used, the IP cameras (with PoE function) which connect directly to the PoE port of the NVR will be displayed automatically in the camera list. The IP camera which occupies the PoE port has a prefix shown before its camera name. The prefix consists of PoE plus PoE port number. Cameras connected to PoE ports cannot be deleted from the camera list.

- IP cameras that connect directly to the PoE port of the NVR using "Provision-ISR" private protocol will be shown automatically in the camera list.
- One of the two conditions must be met for an IP camera that connect directly to the PoE port of the NVR using "ONVIF" protocol to be shown automatically in the camera list.
  - ✓ The IP camera is in the same network segment with the NVR internal ethernet port.
  - ✓ The DHCP (Assigning IP Address automatically) of the IP camera is enabled.

If the IP camera which connects to the PoE port cannot be displayed automatically in the camera list, please refer to Q6 in <u>Appendix A FAQ</u> for details.

### 4.3 "In-Channel Sequence" (Only Applicable for NVRs)

In channel sequence will run a sequence of specified cameras within a single window while in split mode. It can also be used on full screen, but will be less effective.

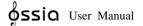

### 4.3.1 Add "In-Channel Sequence"

Click "In-Channel Sequence" in the interface to go to the configuration area as shown below.

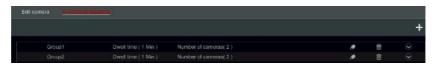

Click to pop up the window as shown below. Set the group name and dwell time (the dwell time of the camera group sequence view) in the window. Check the cameras and click "Add" to add group. Click to view the cameras in the group after adding group.

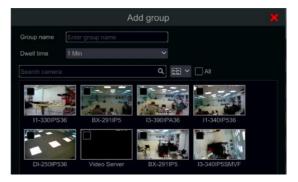

### 4.3.2 Edit In-Channel Sequence

Click to modify the group information such as group name and dwell time. Click to delete the group.

### 4.4 IPC Networking (Applicable only for NVRs and Hybrid DVR models)

IPC networking will allow you to remotely configure IP cameras and basic network parameters of other devices. This is applicable only for devices running Ossia v1.1 and up. Below you will be able to learn about the different options of this feature.

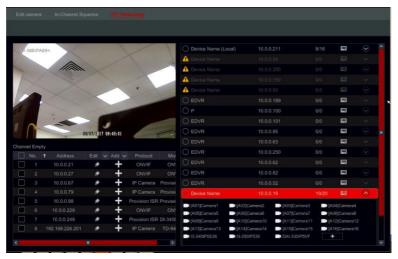

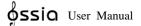

### 4.4.1 IP Camera management

The IP Camera management is identical to the "Add/edit camera" Interface. You can set the IP parameters and the name of the camera through it. Please refer to section <u>4.2 Add/Edit Camera</u> for more information.

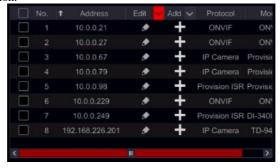

### 4.4.2 Device Management

Here you will be able to remotely set the general network parameters of the device and configure the IPC cameras connected to the device. The following information is available: Device name, Device current IP Address, Cameras and availability.

Clicking on

will open the device menu You wll have the following options:

 Edit IP – Set the device's IP address, subnet mask and gateway.

Tick the devices you wish to configure and set the start IP address. The device will set automatically the rest of the IP address. Make sure that the whole segment is available before running this procedure.

Set the subnet mask and gateway – this will be set for all devices.

Set the username and password for the devices. If any of the devices have a different password, it should be set independently otherwise the procedure will fail.

Click OK to start the process.

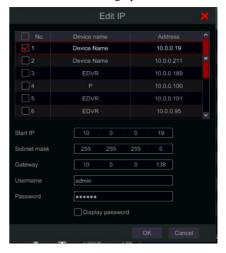

- Edit user set the admin address for the specified device. This is only required if the
  device password is different than the default password (admin / 123456).
   Tick all the relevant devices and set the user name and password
- Buzzer the buzzer will help you identifying the device you wish to configure by activating the buzzer on the unit itself.

• Delete all – will delete all IP cameras set on the device.

Click on to open a list of all cameras connected to the device. Click on to hide it. Once the list is open, you can delete specific IP cameras by pointing on it and clicking on the icon that appears. To add a specific camera to the device, choose the device and add cameras from the IPC interface on the left. Make sure that you set the user credentials beforehand.

# 5 Live-view Introduction:

### **5.1** Live-View Interfaces:

You must have active video channels for this interface to be active (see <u>4.2.1 Add Camera</u> for details). Refer to the interface as shown below to learn about the live view interface.

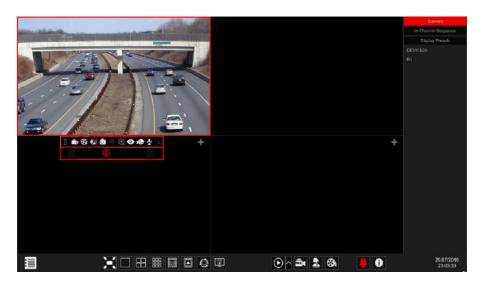

Live view indicators (Will appear only when a channel is active)

| Indicator | Meaning                                                           |
|-----------|-------------------------------------------------------------------|
| <b>*</b>  | Active Motion detection                                           |
| <b>9</b>  | Active Analytics detection                                        |
|           | Motion Recording On                                               |
|           | Schedule Recording                                                |
|           | Sensor Recording                                                  |
|           | Manual Recording                                                  |
|           | Analytics Recording                                               |
|           | Indicating that the channel support PTZ operations                |
|           | Indication that the audio stream for the channel is enabled       |
| No Signal | "No Signal" for Analog Cameras. "Not Available" for IP<br>Cameras |

Click on the live-view window to show the channel tool bar as shown in area ①. Right click on the preview window to show the channel menu list. The tool bar and menu list are explained in the table below.

| Button     | Menu List                        | Meaning                                                                                                    |
|------------|----------------------------------|----------------------------------------------------------------------------------------------------|
| ::         |                                  | Move tool. Click and drag it to move the tool bar.                                                                                                    |
| d          | Manual Record On                 | Start/Stop manual recording for the specific channel.                                                                                                    |
| €          | Instant Playback                 | Start Instant playback for the specified channel. The playback will commence within the selected window. See <u>8.1 Instant Playback</u> for details.                         |
|            | Enable Audio +<br>Volume Control | Enable/disable audio from the selected cannel (Requires camera/channel to support of this feature). Once enabled, a volume slider will appear to control the output volume.   |
| <u>o</u> . | Snap                             | Take a snapshot and open a snapshot pop-up. Click "Save" in<br>the window to save the image. Click "Export" to export the<br>image.                                           |
| <b>÷</b>   | PTZ Control                      | Switch to the PTZ control interface. See <u>Chapter 6 PTZ</u> for details.                                                                                                    |
| ⊕,         | Zoom In                          | Switch to the digital zoom interface. Digital Zoom can also be achieved by placing the mouse cursor on the required object and using the mouse scroll wheel to zoom in & out. |
| •          | Fish Eye                         | Open Fish-Eye display controls. Refer to 5.2 Fish-Eye Display                                                                                                    |
| <b>∌</b>   |                                  | Switch to the image adjustment interface. Refer to <u>5.6.6 Image Adjustment</u> for details.                                                                                 |
| •          |                                  | Open audio out (Talk)                                                                                                    |
|            | Camera Info                      | View the camera information.                                                                                                    |

# 5.2 Fish-Eye Display:

Fish eye cameras are usually installed to cover large areas and provide a 360° view. In order to dewarp the image properly, you need to set the installation method and the view you wish to get.

Click on the "Fish Eye" Icon to get the following pop up:

Choose the installation mode out of Ceiling, Wall and Desktop. Setting the installation mode wrong will result in wrong view of the video.

Now choose the display mode out of the following:

- 1) Fish-Eye: Normal view of the warped fish eye sphere view.
- 2) Panorama: A stretched view of the sphere removing all the black borders.
- 360° view: See 2 180° views side by side 3)
- 4) can be dragged and moved using the mouse.

Fish-Eye + 3PTZ: Normal view of the warped fish eye sphere view + 3 Digital PTZ that

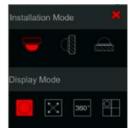

Note: Changing the Fish-Eye display mode doesn't affect the recording of the camera.

### 5.3 Live View Digital Zoom:

Digital Zoom can be achieved by one of two methods: The first and more intuitive one is the mouse scroll wheel. Just left click on the channel you wish to control, point the mouse cursor on the object you want to zoom on and scroll the mouse wheel up or down to zoom in or out. The second method is by the digital zoom interface. The digital zoom interface is shown below. Press and drag the red box to select the zoom area. Click to zoom the image. Click the camera selection box to select other cameras for amplification. Click "Back" to return to the live preview interface.

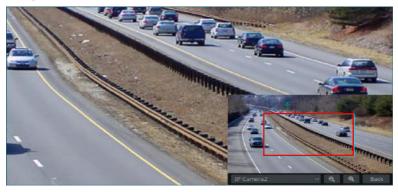

### 5.4 Live-View Modes:

### 5.4.1 Customized Display Mode

Set different screen split modes and camera layouts as required and save the display to create a preset. Refer to the picture below. Double click on the display preset from the list to activate it.

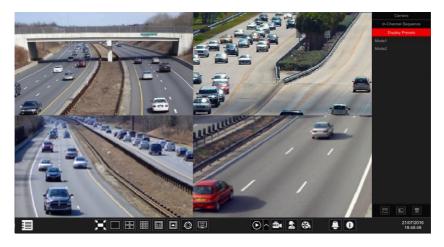

#### > Add Customized Display:

#### Method One:

- ① Click "Customized Display Modes" in the main interface
- ② Set the screen split mode.
- 3 Add and organize the cameras as desired.
- 4 Click the "Save" button under the display presets list
- ⑤ Enter the display preset name in the popup window and click "OK" to save it.

#### Method Two:

- ④ Click Start→Settings→System→Basic→Layout Settings
- (5) Click to add a new layout.
- 6 Choose the screen split mode from the bottom.
- ① Double click the camera or camera group in the list to add them to the selected window.

Using method two will affect the sequence settings – please refer to <u>5.4.2 Sequence</u> for additional information.

### > Edit Customized Displays

Click "Customized Display" tab in the live-view interface. Select the required display from the list. Click "Rename" to edit the display mode name; click "Delete" to delete the display mode.

### 5.4.2 Sequence

The sequence view will automatically switch between cameras in specified times.

If a customized scheme has not been created, it will keep the split layout and go through all of the available cameras. If the scheme has been created – the sequence will run through the created scheme. Controlling the sequence will be done from the sequence control icon as shown below.

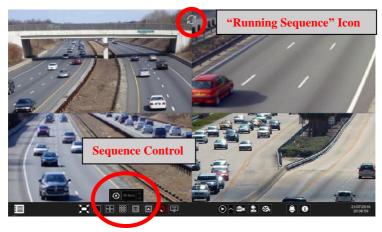

#### > Sequence Scheme Settings

Click Start→Settings→System→Basic→Layout Settings to go to the interface as shown below. Area ① displays all the schemes; area ② shows the camera layout; area ③ displays all the cameras and groups; area ④ is the tool bar ( clear button; favorite button, click it to save the layout as preset).

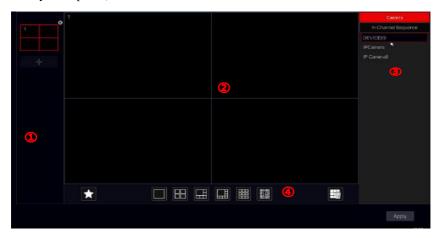

#### > Add Scheme

Click in area 1 to create a new scheme. Click on the top right corner of the scheme to delete it.

#### **➢** Configure Scheme

- a) Select a scheme in area (1) and the screen split mode button from area (4).
- b) Drag cameras from the camera list to the desired window in area ②. The camera or group will be added into the selected window.
- You can click the right-click on a camera and click "Clear" to remove a single camera or click to remove all the cameras.
- d) Click "Apply" to save the settings.

### > Start Sequence View

Go to the live-view interface and click to pop up a little window. Set the dwell time for each window and click to start the sequence. Double click the sequence view interface to pause the view; double click again to restore the view. Click to stop the view.

### 5.4.3 In Channel Sequence (Applicable for NVRs only).

You can start "In-Channel Sequence" only if a camera group was created. (See <u>4.3.1 Add</u> "In-Channel Sequence" for details).

(1) Go to the live-view interface and select a camera window.

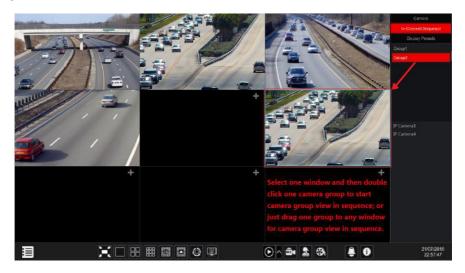

- ② Double click one the "In-channel Sequence" group on the right side of the interface. The cameras in the group will start sequencing one by one in the selected camera window.
- 3 You can also drag the group directly to any preview window.
- Right click on the view window and click "Close Dwell" button to stop the sequence.
- (5

# 5.5 Emergency Live-View:

In some cases you will have to go back to the live-view interface as soon as possible. Doesn't matter where you are in the system or what you are currently doing. The "Emergency Live-View" was designed just for that.

From any place in the system, click on the middle mouse button to activate the "Emergency Live-View". This will take you back to the last live view display you were viewing.

Please note: Using the "Emergency Live-View" during configuration will exit the configuration window and discard any unsaved changed you have made.

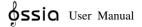

### 5.6 Image Configuration

### 5.6.1 OSD Settings

Click Start > Settings > Camera > Image > OSD Settings to go to the interface shown below. Select the camera, input the camera name (or double click the camera name in the camera list to edit the camera's name), enable or disable the name and time OSD (if enabled, drag the red name and time OSDs in the image view area to change the OSDs' display position) and select the date and time formats. Click "Apply" to save the settings.

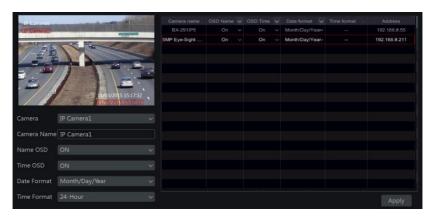

### **5.6.2** Image Settings (Setting Interface)

Click Start→Settings→Camera→Image→Image Settings.

Select the camera and set the image brightness, contrast, saturation and hue. For advanced settings you click on the arrow under the "Advanced" tab. Only cameras connected by "Provision-ISR" protocol will support advanced features.

You can click "Default" button to restore the image settings to the default factory settings.

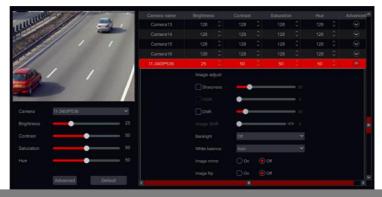

Note: Different IP Cameras will support different Image configuration features.

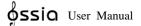

### 5.6.3 Mask Settings

Some areas of the image can be masked for privacy. Up to four mask areas can be set for each camera. (Only for Provision-ISR Cameras non-ONVIF cameras).

Click Start→Settings→Camera→Image→Mask Settings to open the interface as shown below. Select the camera and enable the mask. Click "Draw" button and drag the mouse on the image area to set the mask area; click "Delete" button to delete the mask areas; click "Apply" to save the settings.

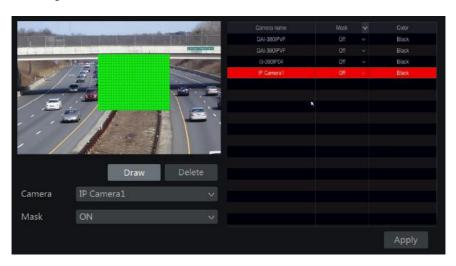

### 5.6.4 Water Mark Settings (Applicable for DVRs only)

Water marks are used to identify a recorded clip and reduce the probability that it has been tampered with. The Water mark will be added on top of the video clip and it can be removed while playing back and even while watching a ".dat" file backup using the RSAP player.

To configure the water-mark, please follow the following steps:

- 1) Click Start→ Settings→ Camera→Image→Water Mark.
- 2) Choose the channel you wish to set.
- 3) Set "Water mark" to "On".
- Input the text you wish to appear as watermark. (Up to 15 characters. Only letters and numbers are allowed) and confirm.
- 5) Click "Apply" to save the settings.

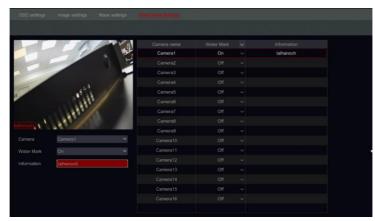

When playing back the specified camera, you will be able to enable/disable the water mark from showing.

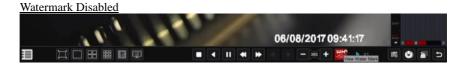

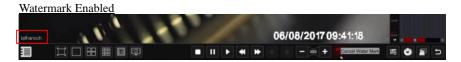

### **5.6.5** Fish-Eye (Applicable for Supporting NVRs only)

Fish-Eye Settings will allow you to set the installation way of the fish-eye camera in order to get the proper dewarping.

Click Start → Settings → Camera → Image → Fish Eye.

OSD settings | Massis suttings | Massis suttings | Camera name | Fisheye Mode | Installation Mode | Celling | Camera name | Fisheye HPartorama+3PTZ ∨ Celling | Camera name | Fisheye HPartorama+3PTZ ∨ Celling | Camera name | Fisheye HPartorama+3PTZ ∨ Celling | Camera name | Fisheye HPartorama+3PTZ ∨ Celling | Camera name | Fisheye HPartorama+3PTZ ∨ Celling | Camera name | Fisheye+Partorama+3PTZ ∨ Celling | Camera name | Fisheye+Partorama+3PTZ ∨ Celling | Camera name | Fisheye+Partorama+3PTZ ∨ Celling | Camera name | Fisheye+Partorama+3PTZ ∨ Celling | Camera name | Camera name | Fisheye+Partorama+3PTZ ∨ Celling | Camera name | Camera name | Camera name | Camera name | Camera name | Camera name | Camera name | Camera name | Camera name | Camera name | Camera name | Camera name | Camera name | Camera name | Camera name | Camera name | Camera name | Camera name | Camera name | Camera name | Camera name | Camera name | Camera name | Camera name | Camera name | Camera name | Camera name | Camera name | Camera name | Camera name | Camera name | Camera name | Camera name | Camera name | Camera name | Camera name | Camera name | Camera name | Camera name | Camera name | Camera name | Camera name | Camera name | Camera name | Camera name | Camera name | Camera name | Camera name | Camera name | Camera name | Camera name | Camera name | Camera name | Camera name | Camera name | Camera name | Camera name | Camera name | Camera name | Camera name | Camera name | Camera name | Camera name | Camera name | Camera name | Camera name | Camera name | Camera name | Camera name | Camera name | Camera name | Camera name | Camera name | Camera name | Camera name | Camera name | Camera name | Camera name | Camera name | Camera name | Camera name | Camera name | Camera name | Camera name | Camera name | Camera name | Camera name | Camera name | Camera name | Camera name | Camera name | Camera name | Camera name | Camera name | Camera name | Camera name | Camera name | Camera name | C

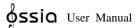

Here you can set the installation mode and your preferred view mode. Make sure that the installation mode is set properly for the image to be displayed correctly.

### **5.6.6 Image Adjustment (Live-View Interface)**

Go to live-view interface. Choose the channel by clicking on the desired and click on button from the tool bar under the camera window to switch to the image adjustment interface.

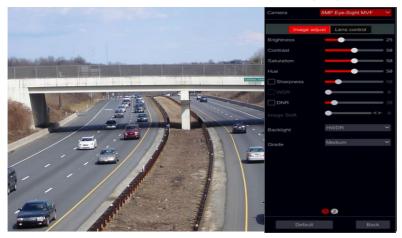

### > Image Adjustment

Drag the slider to set the image brightness, contrast, saturation and hue values. Check Sharpness, WDR and DNR to enable it and drag the slider to set their values. Click "Default" button to set these parameters to their default values.

The introductions of these parameters are as follows:

| Parameter  | Meaning                                                                                                    |
|------------|----------------------------------------------------------------------------------------------------|
| Brightness | Image brightness level                                                                                                    |
| Contrast   | The color difference between the brightest and darkest parts.                                                                                                    |
| Saturation | The intensity of colors, expressed as the degree to which it differs from white.                                                                                                    |
| Hue        | Color levels of the image.                                                                                                    |
| Sharpness  | Relates to the sharpness level of the image and the image edges.                                                                                                    |
| WDR        | WDR (Wide Dynamic Range) function helps the camera provide clear images even under extreme light conditions. When there are both bright and dark areas in the field of view, WDR balances the brightness level of the whole image and provide clearer image. |
| DNR        | DNR (Digital Noise Reduction): decreases the noise levels and making the image smoother. Increasing the value will increase the noise reduction but it will reduce the image resolution and details.                                                         |

#### Notes:

- 1) Different IP Cameras will support different Image configuration features.
- 2) Some cameras have more than one settings page. You need to switch pages in the bottom of the image adjustment area.

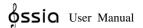

| Parameter     | Meaning                                                                                            |
|---------------|----------------------------------------------------------------------------------------------------|
| White Balance | Automatically adjust the color temperature according to the environment. Can also be set manually. |
| Image Mirror  | Mirror the video image right and left.                                                             |
| Image Flip    | Flip the video image upside down.                                                                  |

Lens Control (IP Cameras only. Must be supported by the camera – MVF Model): Select the camera and click "Lens Control" to go to lens control tab. Click or adjust the zoom and focus parameters of the camera's lens. Click "Save" to save the settings.

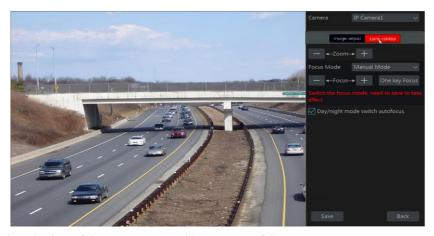

The introductions of these parameters and buttons are as follows:

| Button/Parameter                                | Meaning                                                                                                    |
|-------------------------------------------------|----------------------------------------------------------------------------------------------------|
| — <b>←</b> -Zoom→ +                             | Click + / to zoom in/out.                                                                                                    |
| Focus Mode                                      | If manual mode is selected, focus button, "One Key Focus" and "Day/night mode switch autofocus" will be available; If auto mode is selected, the time interval setup will be available. |
| — ←Focus> +                                     | Click / to increase/decrease the focal length.                                                                                                    |
| One key Focus                                   | Instant Focus                                                                                                    |
| Re-focus when camera switches between day/night | If checked, the lens will focus automatically when the camera switches between day/night modes.                                                                                         |

Note: This function is only available for the models with motorized VF lens.

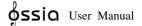

# 6 PTZ

### **6.1 PTZ Control Interface:**

The device supports full control over dome or PTZ cameras (Via CoC/RS-485 for all types of DVRs and via private or ONVIF Protocol for NVRs and Hybrid DVRs only.

Click on the desired camera and on the icon from the channel tool bar. The live view will switch to the PTZ control interface as shown below. You can select another IP dome or PTZ from the dropdown menu on the top right of the PTZ interface.

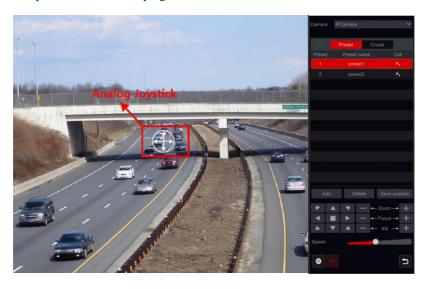

Introductions of the interface buttons:

| Button                  | Meaning                                              |
|-------------------------|------------------------------------------------------|
| <b>Y A 4 B Y A</b>      | to rotate the dome. Click to stop rotating the dome. |
| — ←-Zoom> +             | + / to zoom in / out.                                |
| — <b>←</b> Focus> +     | + / to increase / decrease the focal length.         |
| — ← Iris → +            | + / to increase / decrease the aperture.             |
| Speed                   | Drag the slider to adjust the movement speed.        |
| <b>o</b> / <b>o</b>     | o to start / stop manual recording.                  |
| <u>+</u> / <del>+</del> | to hide / show the analog joystick.                  |
| ב                       | Return to the live view interface.                   |

#### > Analog Joystick Control

- The analog joystick on the left side of the interface provides quick PTZ control. The dome or PTZ will move when you drag the analog joystick. The further you drag the analog joystick from the middle of the image, the faster the dome or PTZ will move. The dome or PTZ will stop rotating when you release the analog joystick or move it to the middle.
- 2) Click and hold the left mouse button to zoom in
- 3) Click and hold the right mouse button to zoom out

#### Preset Settings

Presets can be used to save important locations and recalling it quickly when needed.

As default, the preset list is empty so you will have to add and configure the presets that are important to you.

 Click "Preset" to go to preset operation tab and click "Add" button to pop up a setting window as shown below. Select the desired preset number and input the preset name. Click "OK" to save the settings.

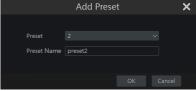

- 2) Adjust the camera direction and click "Save Position" to save the current preset position on the selected preset. You can also go to preset setting interface for preset setting, see <u>6.2 Preset Setting</u> for details.
- 3) Click in the preset list to call the preset; click "Delete" button to delete the selected preset.
- 4) You can add up to 255 presets for each supported camera.

#### Cruise Settings

Cruises are built from a sequence of presets and are used for creating a specified patrol between presets for an endless duration (Cruise will run until you will stop it, or move the camera). Therefore, you must save the desired presets before creating a cruise.

- Click "Cruise" to go to cruise operation tab and click "Add" button to open the settings window as shown on the right.
- Input the cruise name and click "Add preset" to pop up the "Add Preset" window as shown above on the right.
- 3) Select the preset name, dwell time and preset speed and click "OK".
- 4) In the "Add Cruise" window, you can click to redefine the checkpoint. Click to delete the preset.
- 5) Click "Add" button to save the cruise.
- You can also go to cruise setting interface for cruise setting, see <u>Page</u> 51 for details.

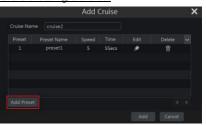

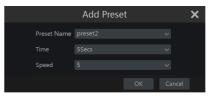

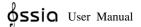

7) You can add 8 cruises for each dome at most.

In order to activate the cruise, click to start the cruise and click to stop the cruise. Any movement or other command sent to the camera from the PTZ interface will stop the cruise as well.

Click "Delete" button to delete the selected cruise.

### **6.2 Preset Settings**

Click Start→Settings→Camera→PTZ→Preset to go to the interface as shown below.

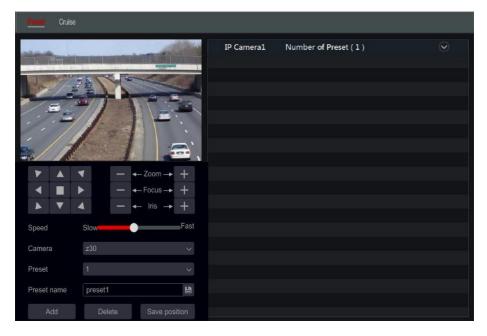

### > Add preset

Select the desired camera and click "Add" button to add preset; or click in the camera list on the right side of the interface to display the preset information of the camera and click to add preset. The operations of the "Add Preset" window are similar to that of the PTZ control interface; please see 6.1 PTZ Control Interface Introduction for details.

#### > Edit preset

Select camera and preset. You can input the new name of the preset and click to save the new preset name. Adjust the rotating speed, position, zoom, focus and iris of the preset and click "Save Position" to save the preset.

#### Delete Preset

Select camera and preset and click "Delete" to delete the preset.

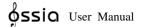

#### Cruise Setting

Click Start→Settings→Camera→PTZ→Cruise to go to the interface shown below.

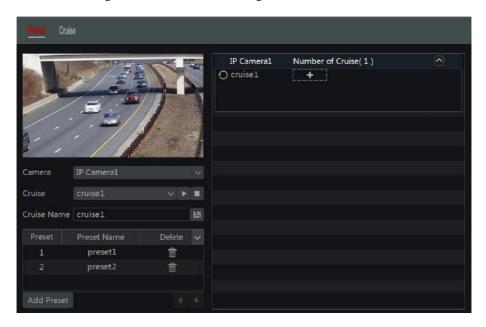

#### Add Cruise

Click in the camera list on the right side of the interface to display the cruise information of the camera and click to add cruise. The operations of the "Add Cruise" window are similar to that of the PTZ control interface; please see 6.1 PTZ Control Interface Introduction for details.

#### Edit Cruise

Select the camera and cruise in the "Cruise" interface. Input the new cruise name and click to save the cruise name. Click "Add Preset" to add preset to the cruise. Click to delete the preset from the cruise. Click a preset in the preset list and click to move the preset down the list and click to move the preset up the list. Click to start the cruise and click to stop it.

#### Delete Cruise

Click in the camera list on the right side of the interface to display the cruise information of the dome and click on the top right corner of the cruise to delete it.

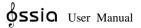

# 7 Record & Disk Management

## 7.1 Record Configuration:

### 7.1.1 Mode Configuration:

Please format the HDDs to enable recording (refer to 7.5 Disk Management for details).

The Ossia recording interface was redesigned to be clearer and easier to configure. It is based on statistics showing that most users configure the recording to work all year long in 24x7 schedule - the "Auto" mode is the best choice for these users. "Manual" mode is for users who wish to customize the recording/schedule configuration.

Click Start→Settings→Record→Mode Settings to go to the mode settings interface.

### Auto Mode: The standard setting will include the following presets:

Motion Record: Record will start upon Motion Alarm under 24x7 schedule for all channels.

Sensor Record: Record will start upon Sensor Alarm under 24x7 schedule for all sensors.

Motion Record + Sensor Record: Record will start upon Motion or Sensor Alarms under 24x7 schedule for all channels and

All the channels will be

marked in the event list and trigger "Event Record".

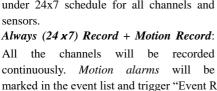

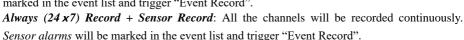

Always (24 x7) Record + Motion Record + Sensor Record: All the channels will be recorded continuously. Motion and sensor alarms will be marked in the event list and trigger "Event Record".

Always (24 x7) Record + Motion Record + Sensor Record + Analytics Record: All the channels will be recorded continuously. Motion, sensor and analytics alarms will be marked in the event list and trigger "Event Record".

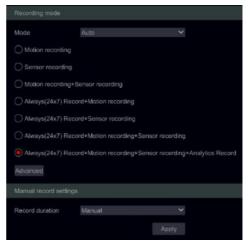

If you wish to create a personalized combination, click on the "advanced button to open the advanced menu: The advanced menu allows you to create any combination you require (As long as it is not currently available in the standard menu). Tick the recording triggers you wish for the combination to have and click on "add" to continue. The new combination will be added as a new line to the standard menu. Only one

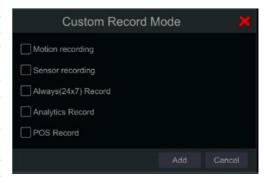

customized combination can be used. If you wish to edit it, click on the advanced button once again and change the selected triggers.

Selecting one of the auto modes will pop up the stream settings window as shown below. Set the video encode type, resolution, FPS, bit-rate type, bitrate and audio for each of the camera and click "OK" to save the settings. It is recommended to follow the bit-rate recommended by the system in the "Bit-Rate Limit Recommended Range" Tab.

**Important:** In case you chose one of the continuous modes, make sure to configure both "Normal" and "Event" settings.

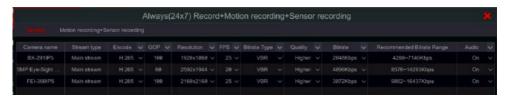

*Video Encode*: the available options are H.265 and H.264. H.265 must be supported by the device and IP camera for this encoding mode will be available.

*GOP*: Stands for "Group of Pictures" and required for efficient decoding. Keep as configured unless required otherwise.

**Resolution**: the higher the resolution, the bigger the image.

FPS: Higher frame rate delivers more fluency. However, more storage space will be required.

Bitrate Type: Choose between CBR (Constant Bit-Rate) and VBR (Variable Bit-Rate).

*Bitrate*: bitrate stands for the compression aggressiveness. The lower the bitrate, the higher the compression. High compression means lower bandwidth and storage space usage, but also decreasing the video quality.

**Recommended Bitrate Range**: The system will show a range of bitrates that balances between quality and bandwidth/storage consumption according to the configuration you set. It is recommended to follow this recommendation.

Audio: Select weather to record audio or not for the chosen channel.

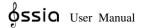

#### > Manual Mode

If *manual mode* is selected, you will need to set the encode parameters and schedules for each of the cameras. See <u>7.2 Encode Parameters Setting</u> and <u>7.3 Schedule setting</u> for details. Failing to do so will result in recording inconsistency or complete lack of recording.

Note: Only NVRs and Hybrid DVRs will have the "Analytics" Option.

#### 7.1.2 Advanced Configuration

Click Start > Settings > Record > Advanced to go to the following interface. Enable or disable cycle and sub-stream recording, set the pre-alarm record time, post-alarm record time and expiration time of each camera and click "Apply" to save the settings.

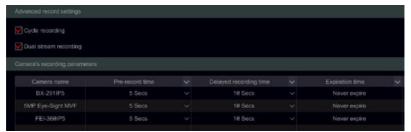

*Cycle recording:* The recording will work in FIFO method – First in first out – meaning that the oldest recording will be overwritten by new recording once the HDD is full.

Dual Stream Recording: Enable/Disable the sub-stream recording of the device.

<u>Important note:</u> Disabling sub-stream recording will increase the duration of main stream recording but will dramatically reduce system performance and disable many features that rely on the sub-stream recording in order to work.

**Pre-alarm Record Time**: set the record time duration before the alarm event started.

**Post-alarm Record Time**: set the record time duration after the alarm event ended.

*Expiration Time*: set the expiration time for recorded video. Recordings will not be kept longer than the specified duration even if the HDD is not full.

### 7.2 Encode Parameters Setting

Click Start > Settings > Record > Encode Parameters to access the interface shown below. Set the video encode, resolution, FPS, bitrate type, bitrate and audio of main stream for each of the cameras.

Important: this interface offers both "Event Recording Stream" and "Normal Recording Stream" configurations. Make sure to configure both. You can set the record stream for each camera set all cameras together by clicking on . Click "Apply" to save the settings.

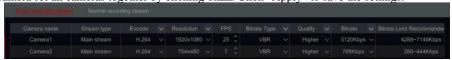

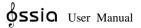

Click Start  $\rightarrow$  Settings  $\rightarrow$  Record  $\rightarrow$  Stream Settings to go to "Sub-stream" interface. Set the sub-stream video encode type, resolution, FPS, Bitrate type and bitrate for each camera or for all cameras together by clicking on . Click "Apply" to save the settings.

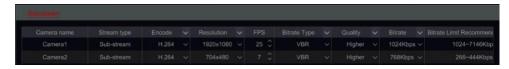

# 7.3 Schedule Setting

### 7.3.1 Add Schedule

Click Start $\rightarrow$ Settings $\rightarrow$ Record $\rightarrow$ Recording Schedule $\rightarrow$ Edit Schedules (Available only in manual recording mode). The pre-set schedules are "24 x 7" (All week), "24 x 5" (Weekdays - Monday to Friday) and "24 x 2" (Weekends – Saturday & Sunday). "24 x 7" schedule cannot be deleted or modified while "24 x 5" and "24 x 2" can be edited or deleted. Click the schedule name to display the detailed schedule information on the left side of the interface. The lines on the left stand for the seven days of the week. Each line stands for the daily 24 hours. Red marks the active selection and grey marks inactive selection.

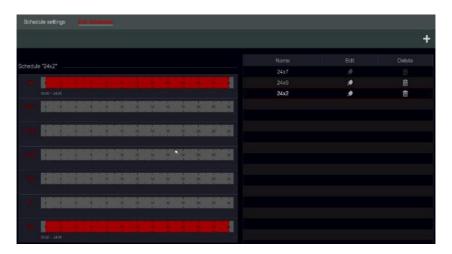

Click to add a new schedule or to edit an existing one. Refer to the picture below.

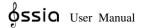

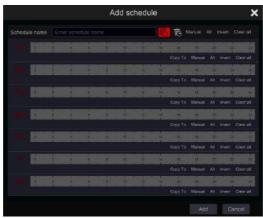

Input the schedule name, set the schedule times and click "Add" to save the schedule. You can set day schedule or week schedule. 
-Active duration button.

### > Set Single Day Schedule

Click and drag the mouse cursor on the time scale of a specific day to mark the active duration. Click and drag the cursor on the time scale of a specific day to make a selected area inactive.

You can manually set the record start time and end time: select "Manual" from beneath the day bar and set the desired time. Click "Ok" to confirm.

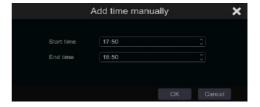

Click "All" to set all day recording; click "Reverse" to swap the marked and unmarked areas; Click "Clear All" to clear all the selected area in a day.

After completing a setting for any day you can click "Copy To" from beneath the day bar to copy the selected schedule to other days. Refer to the picture below. After clicking on "Copy To" from the source day, check the destination days in the window and click "OK" to save.

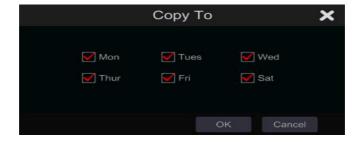

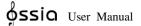

### Set Multi-Day Schedule

Use "Manual" beside to set the weekly schedule. Refer to the picture below. Set the start and end time, check the days in the window and click "OK" to save the settings.

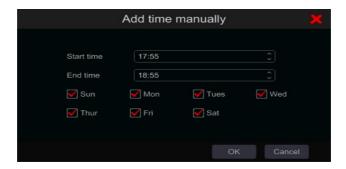

Click "All" to set all week recording; click "Reverse" to swap the selected and unselected time in a week; click "Clear All" to clear all the selected area in a week.

### 7.3.2 Record Schedule Configuration

Click Start > Settings > Record > Recording Schedule > Schedule Configuration to go to the interface shown below. Define the schedule for sensor, motion, analytics, POS and normal recording. Click "None" in the drop-down menu to clear the selected schedule.

Click "Apply" to save the settings.

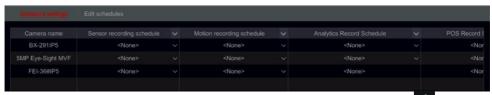

If any changes need to be made, go to the "Edit Schedules" interface and click to edit the schedule. The settings of "Edit Schedule" are similar to that of the "Add Schedule".

### 7.4 Record Mode

### 7.4.1 Manual Recording

**Method One –Manual record for all channels**: Click on the tool bar at the bottom of the live-view interface to enable manual recording for all cameras.

**Method Two** – **Manual record for single channel**: In the live-view interface – either right click on the desired camera and choose "Manual Record On" or left click on the desired camera window and click on the channel tool bar.

Note: Click Start -> Settings -> Record -> Mode Settings and set the manual record duration in the referred menu. Click "Apply" to save the settings. Default settings is "Manual"

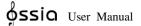

#### 7.4.2 Scheduled Recording:

**Scheduled Recording**: the system will record automatically according to the schedule weather there is an additional alarm or not.

Set the record schedule of each camera - See <u>7.3 Schedule Setting</u> for details.

### 7.4.3 Motion Based Recording:

The system will start recording based on motion alarms. You can use the default settings or create customized setting for each camera as follows:

- ① Set the motion alarm schedule for each camera. See 7.3 Schedule setting for details.
- ② Enable the motion and set the motion area of each camera. See <u>9.2.1 Motion</u> Configuration for details.

The camera will start motion based recording as soon as the above settings are applied.

### 7.4.4 Sensor Based Recording:

The system will start recording based on sensor alarms. Configure the recording parameters as follows:

- ① Set the sensor alarm schedule for each camera/alarm input. See <u>7.3 Schedule Setting</u> for details.
- ② Set the NO/NC type of the sensor, enable the sensor alarm and check and configure the "Record". See 9.1 Sensor Alarm for details.

### 7.4.5 Analytics Based Recording:

The system will start recording based on analytics alarms. Configure the recording parameters as follows:

- ① Set the analytics alarm schedule for each camera. See <u>7.3 Schedule Setting</u> for details.
- ② Set each one of the available analytics alarms and check and configure the "Record". See 9.1 Sensor Alarm for details.

### 7.5 Disk Management:

Click Start  $\rightarrow$  Settings  $\rightarrow$  Disk  $\rightarrow$  Disk Management. On this interface you can view the device's disk numbers, status and recording dates stored on each drive. Click "Format" button to format the desired HDD or click on to format all drives together.

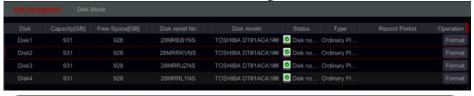

Note: 1. New HDD/s should be formatted before it can be used by the system.

2. If the HDD has been used in another device of the same model, please import the configuration file of the old device to the new device or format the HDD; if the models of the two devices are different, please format the HDD.

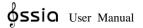

### 7.5.1 Storage Mode Configuration

Click Start→Settings→Disk→Storage Mode.

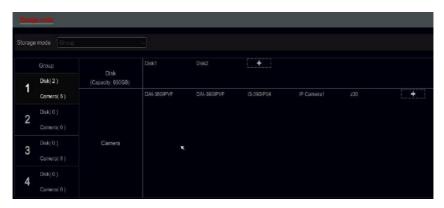

There are four available disk groups. By using disk group, you can allocate a specific camera to a specific disk (the recorded data from the grouped cameras will be stored in the disks allocated for that group).

Newly added disks and cameras will be joined into group one as default. The disks and cameras in the different groups can be deleted except of group one (select a disk group and click on the top right corner of the added disk or camera to delete it from the group). The deleted disks and cameras will be moved into group one automatically.

Each group can receive disks and cameras from other groups. Each disk/camera can be allocated to one group only.

#### **Edit Disk/Camera Groups:**

Select a disk group and click in the disk or camera row to pop up a window. Check the disks or cameras in the window and click "Add".

<u>Important:</u> Changing group allocation for a disk/camera will result in losing data of the changed disk/camera.

### 7.5.2 Disk Mode (Models supporting RAID only):

Disk mode allows you to enable RAID (If supported by the device). Once the RAID is enabled, the device will reboot and new options will be available.

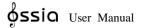

### 7.5.3 Physical Disk (Models supporting RAID only):

This menu is available only if RAID is enabled. Here you will see all the disks and their current status. Before you can start recording, you will need to assign the disks to RAID groups or assign it as "Hot Spare".

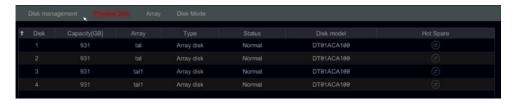

#### > Creating an array:

In order to assign disks, click on "Create Array". The following window will appear.

Set a name to the new array and choose the array type. The available options are RAID0, RAID1, RAID5, RAID6, and RAID10. (For more information about RAID types, please refer to appendix 2 at the end of the manual).

Choose the disks that you want the array to include (Note that different RAID types require different number of disks.

number of disks.
Click "Add" to finalize the process.

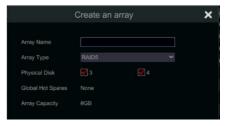

#### **Notes:**

- 1) All the data stored on the HDD will be deleted.
- 2) Up to 2 RAIDs can be configured.

### > Setting a "Hot Spare"

In terms of RAID, "Hot Spare" is a backup disk that is ready for use in case that an active array disk has failed. In such case, the hot spare will replace the failed array disk automatically and rebuilt its data (a process that takes time). The "Hot spare" of the system is global meaning that it will be used for all RAIDs configured on the system.

In order to assign a disk to perform as "Hot Spare", click on the icon next to it and confirm the process. Repeat the process to change it back to normal state.

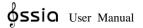

### 7.5.4 Array (Models supporting RAID only):

This menu is available only if RAID is enabled. Here you will see all the created RAID groups and their current status (Name, Capacity, Assigned Disks, Hot Spares, Status). Also, you will be able to delete the arrays and rebuilt it if required.

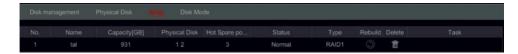

#### > Rebuilding an array:

In case one of the disks of the array failed – the array state will change to "downgraded" and the rebuild button will become active as follows.

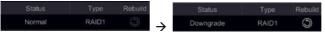

Once the faulty disk was replaced with a new one, click on the "rebuild" to restore the array state to normal

#### Deleting an array:

If you wish to delete an array, click on the icon and confirm the process.

#### 7.5.5 View Disk and S.M.A.R.T. Information:

Click Start→Settings→Disk→View Disk Information; click "S.M.A.R.T. Information" to view the working status of the HDD. Refer to the picture below.

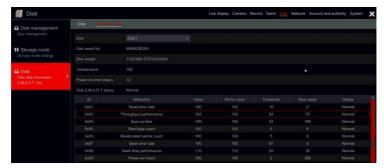

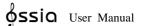

# 8 Search, Playback & Backup

### 8.1 Instant Playback

Click on the channel tool bar at the bottom of the live-view camera window to play back the record (click on the general tool bar at the bottom of the live-view interface to set the default playback time). Drag the playback progress bar to change the playback time. You can also click the right-click menu "Instant Playback" in the camera window and set the instant playback time to play back the record.

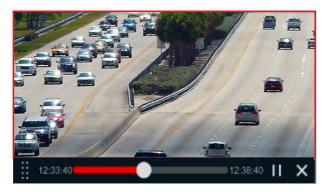

# 8.2 Playback Interface Introduction

Click on the general tool bar at the bottom of the live-view interface or click Start→Playback. (Click on the general tool bar at the bottom of the live-view interface to set the default playback time).

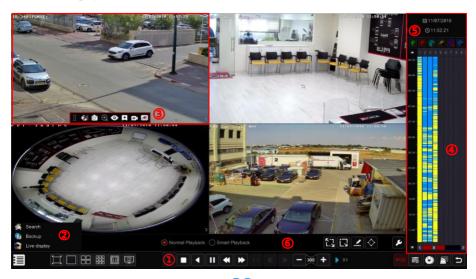

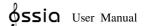

The interface will switch from live-view to playback and the cameras from the live-view will be played back automatically. You can add the playback cameras manually by clicking on in the playback window to open the "Add Camera" window. Mark the cameras you wish to add and click "Add". The system supports a maximum of 16 synchronous playback cameras.

The buttons of the general tool bar (area ①) are introduced in the table below:

| Button      | Meaning                                                                                                    |
|-------------|----------------------------------------------------------------------------------------------------|
| ∷≣          | Start button. Click it to pop up area ②.                                                                                                    |
|             | Full screen button. Click it to show full screen; click it again to exit the full screen.                                                                                                    |
|             | Screen split modes.                                                                                                    |
| OSD OFF     | "OSD ON/OFF" button. Click it to enable/disable the OSD                                                                                                    |
|             | Stop button.                                                                                                    |
| 1           | Rewind button. Click it to play video backward.                                                                                                    |
| Þ           | Play button. Click it to play video forward.                                                                                                    |
| ш           | Pause button.                                                                                                    |
| *           | Decelerate button. Click it to decrease the playing speed.                                                                                                    |
| <b>&gt;</b> | Acceleration button. Click it to increase the playing speed.                                                                                                    |
| X1          | Return to normal playback speed (x1)                                                                                                    |
| •           | Previous frame button. It works only when the forward playing is paused in single screen mode.                                                                                                    |
| <b>•</b>    | Next frame button. It works only when the forward playing is paused in single screen mode.                                                                                                    |
| - 305 +     | Click to step backward 30s and click to step forward 30s.                                                                                                    |
| NO.         | Enable/Disable Watermark appearance (Applicable for DVRs only)                                                                                                    |
| POS         | Enable/Disable POS data appearance                                                                                                    |
| 匾           | Event list/tag button. Click it to view the event records of manual / schedule / sensor / motion and the tag information.                                                                                                  |
| •           | Backup button. Drag the mouse on the time scale to select the time periods and cameras and click the backup button to back up the record. (After marking the area for backup you can also click on the right mouse button) |
|             | View the backup status.                                                                                                    |
| ב           | Back button. Click it to return.                                                                                                    |

#### Introduction of area 2:

| Button            | Meaning                                                                                                    |
|-------------------|----------------------------------------------------------------------------------------------------|
| Search and Backup | Go to record search & backup interface; see <u>8.3 Record Search</u> , <u>Playback &amp; Backup</u> for details. |
| Live display      | Click it to go to live-view interface; see <u>Chapter 5 Live Preview Introduction</u> for details.               |

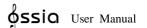

Click on the playback window to show the tool bar as shown in area ③; right click on the window to show the menu list. The tool bar and menu list are introduced in the table below.

| Button   | Menu List     | Meaning                                                                                                    |
|----------|---------------|----------------------------------------------------------------------------------------------------|
| ::       |               | Move tool. Click it to move the tool bar.                                                                                                    |
|          | Enable Audio  | Click it to enable audio and listen to the camera's audio channel.                                                                                                    |
| 0        | Snap          | Click it to take a snapshot. Not supported by "X" models when playback is paused.                                                                                                    |
| ⊕,       | Zoom In       | Click it to go to the digital zoom. The playback digital zoom interface is similar to live-view digital zoom interface. Click to pause the playback. When the record is paused while in forward playing mode, you can click to view the previous frame and click to view the next frame. |
| •        | Fish Eye      | Click it to open controls for Fish-Eye cameras as described in the "Live-View" Chapter.                                                                                                    |
| *        | Add Tag       | Save a tag of the exact date and time you wish to save. You can use the tag later to go back quickly to the tagged point. When adding a new tag the system will name it with the saved time automatically. You can change the name or edit it later.                                     |
|          | Switch Camera | Click it to switch the playback camera to a different camera that will playback the exact date and time. Click it and choose the new camera in the window. Click "OK" to change the camera.                                                                                              |
| <b>€</b> | Close Camera  | Click it to close the playback camera.                                                                                                    |

### Introduction of area 4:

| Button     | Meaning                                                                     |
|------------|-----------------------------------------------------------------------------|
|            | Set/Change the playback date                                                |
| ( <u>U</u> | Set/Change the playback time                                                |
| ****       | Manual Record markings. Uncheck it to remove manual record display          |
| ***        | Sensor Alarm Record markings. Uncheck it to remove manual record display    |
| * • *      | Analytics Alarm Record markings. Uncheck it to remove manual record display |
| ****       | Motion Alarm Record markings. Uncheck it to remove manual record display    |
| ***        | Schedule Record markings. Uncheck it to remove manual record display        |
| ****       | POS Record markings. Uncheck it to remove manual record display             |

<sup>\*\*</sup> Playback must be stopped completely before these icons can be used. After stopping the playback use icon to add the desired cameras for search/playback.

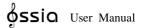

Introduction of the record time scale (area ⑤):

| Button | Meaning                                                                                |
|--------|----------------------------------------------------------------------------------------|
| 24     | The time-scale default view is 24 hours. Click on this icon to return to 24 hours view |
| Q / Q  | Zoom in/out within the playback time scale                                             |
| _      | Move up the time scale (The mouse wheel can also be used)                              |
| •      | Move down the time scale (The mouse wheel can also be used)                            |

The record time scale shows different record types with different colors. The green color stands for manual record, red color stands for sensor alarm record, yellow color stands for motion alarm record and blue color stands for schedule record. Click the time scale to set the playback exact location.

Drag the mouse cursor on the time scale to select the backup area and right click on the marked area or click to pop up a backup information window. Select the destination device, backup path and backup format and click "Backup" to start the backup process.

Introduction of "Smart Playback" (Area 6):

Smart Playback allows you to perform simple analyzing of recorded video while playing it back, saving a lot of time and efforts.

<u>Note:</u> Smart Playback is available for Dynamic Hybrid DVRs and IPC running v4.2.1 or higher.

| Button          | Meaning                        |
|-----------------|--------------------------------|
| Normal Playback | Standard playback controls     |
| Smart Playback  | Smart playback controls        |
| £.7             | Full screen motion search      |
| ij              | Square selection motion search |
|                 | Line Crossing (Bi-Directional) |
| $\Diamond$      | Polygon selection (4 Corners)  |
| ۶               | Smart Search configuration.    |

Smart Search Settings: Click on the icon to open the settings menu: Here you can set if to skip unrequired video or play it.

You can set the playback speed for required video and unrequired video (if requested), and set the intrusion percentage into the marked area in order to improve detection rate.

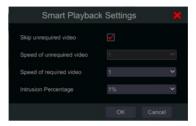

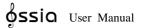

After applying smart playback filter you will see that the time bar will display the original time bar next to the filtered time bar as follows:

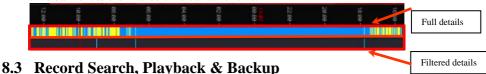

## 8.3.1 Search & Playback by Time-sliced Image

① Click Start→Search & Backup→By Time-sliced Image.

The "Time-Sliced Image" search is designed to quickly find a small change in the scene that might have happened in a split of a second.

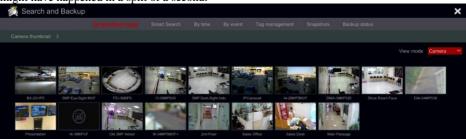

There are two view modes: by time and by camera. In the time view mode, a maximum of 64 camera thumbnails can be showed. If the camera thumbnail number is greater than 64, the cameras will be listed by their camera name, and not as a thumbnail. A maximum of 196 camera names can be listed. If the camera name number is more than 196, the time view mode will be disabled and only the camera view mode will be available.

- ② Double click on the selected camera or select one camera and click the "Open" button. The camera will refine from "Day" view to "Hour" view. Repeat this stage to refine from "Hour" view to "Minute" View.
- 3 You can also click once on the thumbnail to commence playback on the left window. This will help you to confirm if you are in the right camera/time.
- 4 Once in "Minute" view, double clicking on any image thumbnail will open the full playback interface and commence playback for the selected camera at the specific time and date.
- (5) You can click once on the image box to play the record in the small playback box on the left side of the interface (If the thumbnail is blackened out it means there is no record data available)
- 6 You can perform backup directly from this interface in two methods:
  - a) Left click and drag the mouse on the time scale to select the segment for playback and click "Backup" button to continue; select the device, backup path and backup format in the opened window and click "Backup" button to start the backup.
  - b) After choosing the channel, click on "Set Backup Time" and input the start and end times. Confirm by clicking on "OK" and start the backup process using the "Backup" button.

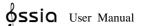

⑦ Click "Playback" button (Or double click on the thumbnail) to commence playback in the playback interface (refer to <u>8.2 Playback Interface Introduction</u> for details). Click "Close" to close the interface.

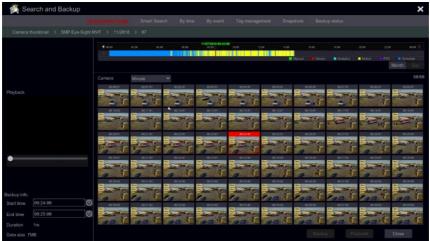

### Time Slice Mode Working method:

**Method One**: Click "Year", "Month" or "Day" button under the record time scale to select the time slice mode. In "Day" mode, click on the left/right side of the time scale to jump to the next/previous day; click "Minute" in the "Picture" option under the time scale to select "Minute" mode (in "Minute" mode, click the time scale to change the time of the 60 display windows) and click "Hour" to select "Hour" mode.

**Method Two**: Click beside "Camera Thumbnail" on the left top corner of the interface to select the time slice mode.

**Method Three**: Right-click the mouse on any area of the time-sliced interface to go back to the upper interface.

### 8.3.2 Search, Playback & Backup by Smart Search:

- Click Start→Search & Backup→Smart Search.
- ② Choose on the left pane the camera you wish to playback (Only one camera can be selected)
- ③ Smart Playback allows you to perform simple analyzing of recorded video while playing it back, saving a lot of time and efforts.

<u>Note:</u> Smart Playback is available for Dynamic Hybrid DVRs and IPC running v4.2.1 or higher.

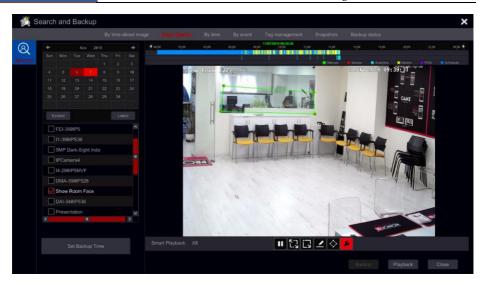

| Button     | Meaning                        |
|------------|--------------------------------|
| £.7        | Full screen motion search      |
|            | Square selection motion search |
|            | Line Crossing (Bi-Directional) |
| $\Diamond$ | Polygon selection (4 Corners)  |
| ۶          | Smart Search configuration.    |

4 Smart Search Settings: Click on the open the settings menu: Here you can set the intrusion percentage into the marked area in order to improve detection rate.

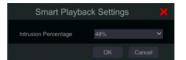

### 8.3.3 Search, Playback & Backup by Time:

- ⑤ Click <u>Start</u>→Search & Backup→By Time.
- ⑥ Click on the bottom of the interface to choose the cameras (A maximum of 16 cameras can be added). Click "Modify" on the top right corner of the camera window to change the camera or click "Clear" to remove the camera.
- The Single click on the camera window to play the record in the small playback box on the left side of the interface. You can set the date on the top left of the interface, check the event type as required and click the time scale or click under the time scale to set the time. The camera window will play the record according to the time and event type you set.
- Single click on the time bar to set the time for playback. The camera thumbnails will be updated automatically and show a snapshot from the chosen time.

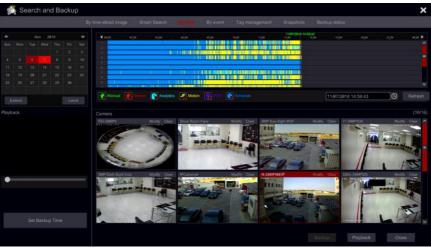

- You can perform backup directly from this interface. Left click and drag the mouse on the
   time scale to select the segment for playback and click "Backup" button to continue;
   select the device, backup path and backup format in the opened window and click
   "Backup" button to start the backup.
- 10 You can perform backup directly from this interface in two methods:
  - a) Left click and drag the mouse on the time scale to select the segment for playback and click "Backup" button to continue; select the device, backup path and backup format in the opened window and click "Backup" button to start the backup.
  - b) After choosing the channel, click on "Set Backup Time" and input the start and end times. Confirm by clicking on "OK" and start the backup process using the "Backup" button.
- (1) Click "Playback" button (Or double click on the thumbnail) to commence playback in the playback interface (refer to <u>8.2 Playback Interface Introduction</u> for details). Click "Close" to close the interface.

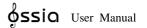

### 8.3.4 Search, Backup & Playback by Event

① Click Start→Search & Backup→By Event.

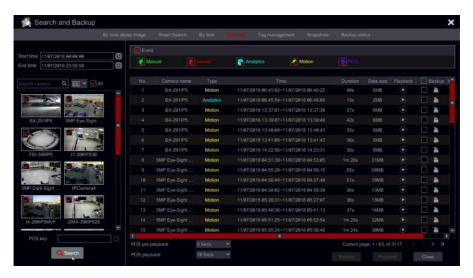

- ② Mark the required event type in the interface (Manual, Sensor, Motion or Analytics).
- 3 Click to set the start time and end time on the top left of the interface.
- 4 Mark the desired cameras on the left side of the interface and click to search the database. The searched records will be displayed in the list.
- ⑤ Click in the list to playback the record in a popup window. You can also select one record data from the list and click "Backup" button instant backup.
- Select one record data from the list and click "Playback" button to play the record in the playback interface.

### 8.3.5 Search & Playback by Tag

You have to save tags prior to using this interface. While playing back click on one of the camera windows to open the camera menu bar and click on Click Start→Search & Backup→Tag Management

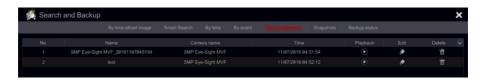

Click in the interface to play the record. Click to edit the tag name. Click to delete the tag.

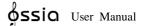

### 8.3.6 Snapshots

Click Start→Search & Backup→Snapshots. The system will display all the snapped images.

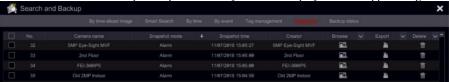

Click to delete an image. Click to open the "Export" window. Select the device name and save path in the window and click "Save" button.

Click to open a view window. Click to export the image. Click to view the previous image or click to view the next image. Click to delete the image; click to play all the images automatically one by one.

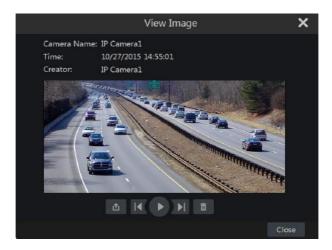

### 8.3.7 Backup Procedures

The recorded data and the snapped pictures can be backed up locally to USB (U-disk or external USB HDD) or by e-SATA (only available in selected models) it can also be backed up through network (only to AVI format). The file system of the backup devices must be FAT32 format or it will not be useable by the system.

- ① Refer to any of the Search & Backup methods and use the applicable backup methods.
- ② Once selecting the backup duration, click "Backup" button to open the "Record Backup" window as shown below. Select the device name, backup format and path and click "Backup" button to start the backup.

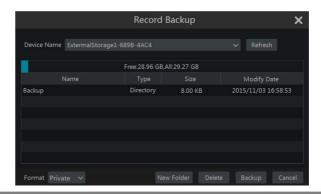

Note: There are two backup formats available: AVI is a common video file that can be played by any video player. "Private" format can be played by "RPAS player" only. The RPAS player will be added to on the USB device automatically.

## 8.3.8 View Backup Status

Click Start→Search & Backup→Backup Status or click on the tool bar at the bottom of the playback interface to view the backup status.

This will show all the active backup procedures. From here you will be able to see the general progress of the backup tasks and pause or delete any of it.

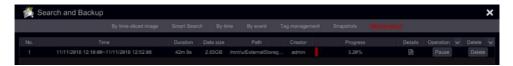

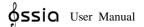

# 9 Alarm Management

## 9.1 Sensor Alarm

To fully configure the sensor alarm settings, you should enable the sensor alarm and set up the alarm handling for each camera/channel.

① Click Start→Settings→Alarm→Sensor Alarm to access the following interface.

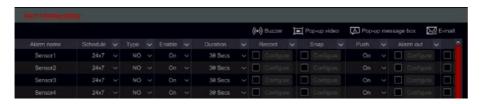

- ② Select the alarm type (NO or NC) according to trigger type of the sensor.
- 3 Enable the sensor alarm for the desired cameras/channels.
- ④ Mark the and configure the desired response for sensor alarm out of "Record", "Snap", ,"Push Notification", "Alarm-out" and "Preset", and enable/disable "Buzzer", "Pop-up Video", "Pop-up Message Box" and "E-mail".
- ⑤ Click "Apply" to save the settings.

The configuration steps for the alarm responses are as follows:

**Record**: once enabling "record" a "Trigger Record" window will pop up (you can also click "Configure" button to open the window manually). Select camera/s on the left side and click to set the camera as a triggered camera. Select a triggered camera from the right side and click to remove the triggered camera. Click "OK" button to save the settings. The triggered camera/s will commence recording in case of a sensor alarm.

**Snap**: once enabling "Snap" a "Trigger Snapshot" window will pop up (you can also click "Configure" button to open the window manually). Select camera/s on the left side and click to set the camera as a triggered camera. Select a triggered camera from the right side and click to remove the triggered camera. Click "OK" button to save the settings. The triggered camera/s will take a snapshot in case of a sensor alarm.

Push: Tick if you wish to get push notifications for the selected input.

Alarm-out: once enabling "Alarm-Out" a "Trigger alarm-out" window will pop up (you can also click "Configure" button to open the window manually). Select alarm/s on the left side and click to set the alarm as a triggered alarm. Select a triggered alarm from the right side and click to remove the triggered alarm. Click "OK" button to save the settings. The triggered alarm will commence in case of a sensor alarm. You need to set the delay time and the schedule of the alarm outputs. See 9.5.1 Alarm-out for details.

**Preset**: once enabling "Preset" a "Trigger Preset" window will pop up. Configure the triggered preset of each PTZ camera. To add presets, please see <u>6.2 Preset Setting</u>.

Buzzer: if enabled, the system will buzz using the internal buzzer when the sensor alarm is

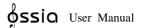

triggered. To set the delay time of the buzzer, please see 9.5.4 Buzzer.

**Pop-up Video**: once enabling "Pop-up Video" a "Set Camera" window will pop up. Select a camera from the list as the triggered channel. Click "OK" button to save the settings. The triggered camera will open in a single channel live-view in case of sensor alarm. To set the duration time of the video pop up, please see 9.5.3 Display.

**Pop-up Message Box**: if enabled, the system will pop up the corresponding alarm message box automatically when a sensor alarm is triggered. To set the duration time of the message box, please see <u>9.5.3 Display</u>.

*E-mail*: if enabled, the system will send an e-mail when a sensor alarm is triggered. Before you enable the email, please configure the e-mail addresses first (see 11.1.4 E-mail Configuration).

### 9.2 Motion Alarm

**Motion Alarm**: when motion appears in the specified area, it will trigger the motion alarm. Remember that the motion alarm is based on VMD which translates pixel color changes as motion, therefore might trigger false alarms.

You should enable and configure the motion detection for each of the cameras first and set the alarm handling to complete the motion alarm configuration.

## **9.2.1 Motion Configuration**

① Click Start→Settings→Camera→Motion to access the following interface.

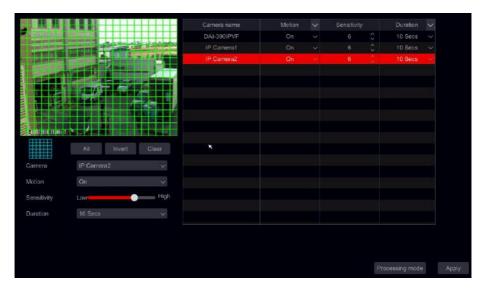

② Select the camera, enable the motion and set the sensitivity and duration of the alarm. *Sensitivity*: the higher the value is, the more sensitive it is to motion. You should adjust the value according to the practical conditions since the sensitivity is influenced by color and time (day or night).

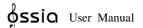

**Duration**: it refers to the interval time between two motion detections. For instance, if the duration time is set to 10 seconds, once the system detects a motion, it will trigger the alarm and disregard all other motions for 10 seconds (specific to camera). If there is another motion detected during this period, it will be considered as continuous movement, otherwise it will be considered as a single motion.

- ③ To select the area of interest, click and drag the mouse cursor on camera image from the top left to the bottom right. You can set more than one motion area. Click "All" to set the whole camera image as the motion detection area. Click "Reverse" to swap the selected area and the unselected area. Click "Clear" to clear all the motion areas. To delete a specified area click and drag the mouse cursor on the camera image from the bottom right to the top left.
- ④ Click "Apply" to save the settings. Click "Processing Mode" to go to the alarm handling configuration interface of the motion alarm.

## 9.2.2 Motion Alarm Handling Configuration

① Click Start→Settings→Alarm→Motion Alarm to access the following interface.

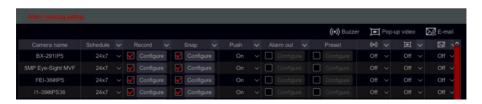

- ② Mark the and configure the desired response for motion alarm out of "Record", "Snap", "Push", "Alarm-out" and "Preset", and enable/disable "Buzzer", "Pop-up Video", "Pop-up Message Box" and "E-mail". The alarm handling setting of motion alarm is similar to that of the sensor alarm (see <u>9.1 Sensor Alarm</u> for details).
- 3 Click "Apply" to save the settings. You can click "Motion Settings" to return to the motion configuration interface.

## 9.3 Analytics Configuration (Applicable for NVRs and Hybrid DVRs only).

Analytics are applicable only when supported by the IPC.

Sterile area and Line Crossing analytics are supported on Hybrid DVRs running Ossia v1.3.x and up.

- ① Click Start→Settings→Camera→Analytics to access the interface.
- ② There are several types of Analytics alarms. You will need to configure the ones that applies to your needs. Select the camera, and choose the type of analytics you wish to set.

Note: Camera Tampering can be enabled in all conditions, but only one of "Item Monitoring", "Sterile area" and "Line crossing" can be enabled in a given time.

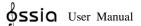

## 9.3.1 Object Monitoring Configuration (IPC Channels Only)

Object monitoring will check that no items were left behind in a specified area (Left Object) or check that a monitored item was not taken (Missing Object)

① Click Start→Settings→Analytics→Object monitoring (Must be supported by the IP Camera) to access the following interface.

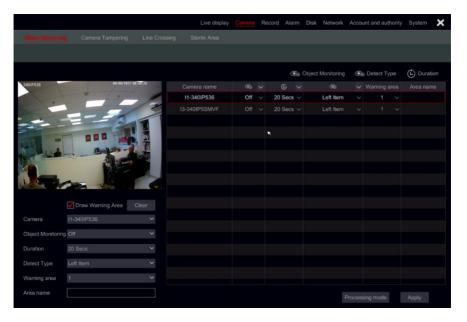

- ② Choose the camera.
- ③ Enable/Disable the alarm.
- 4 Set the Duration for detection (5sec-2mins)
- ⑤ Choose the type of detection:
  - a) Missing object will monitor a specific object to prevent it from being taken.
  - b) Left object will monitor an area to prevent from items to be left over.
- 6 Set the warning area. Up to 4 areas can be configured.
- ⑦ On the left side of the interface tick "Draw warning area" and create a polygon by clicking on the corners of the area you wish to mark. If you chose "missing object" then the polygon should be marked around a specific object. If you chose "left object" then the polygon should be marked around the monitored area.
- (8) Set the area's name.
- 9 If you need to set additional areas, switch to area 2-4 and repeat stages 3-8

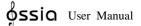

## 9.3.2 Camera Tampering Configuration (IPC Channels Only)

Camera tampering will check that the camera hasn't been tampered in a way that will prevent it from providing a decent video image. The monitoring is divided into 3:

- 1) Camera Shifting: In case the camera was shifted and it does not point at the area that was set during the installation.
- 2) Lens Tampering: In case the Zoom/Focus of the lens was tampered and the image became blurry.
- 3) Camera Masking: In case that the camera was covered or blocked by a foreign object that blocks the majority of its view.
- ① Click Start→Settings→Alarm→Analytics→Camera Tampering (Must be supported by the IP Camera) to access the following interface.

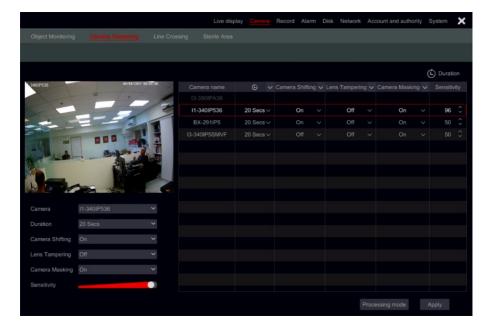

- ② Choose the camera.
- ③ Set the Duration for detection (5sec-2mins)
- 4 Enable/Disable the required alarms.
- ⑤ Set the sensitivity.
- 6 If you need to set additional camera repeat stages 2-5

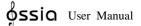

### 9.3.3 Line Crossing Configuration

Line crossing will detect any object that will fully cross a specified line. In Hybrid DVRs, the line crossing is only Bi-Directional ( $A \leftarrow \rightarrow B$ ) for analog channels. Line crossing monitoring generated by an IPC can work in 3 ways:

- 1) Left to Right  $(A \rightarrow B)$
- 2) Right to Left  $(B \rightarrow A)$
- 3) Any side to the other side  $(A \leftarrow \rightarrow B)$
- ① Click Start→Settings→Alarm→Analytics→Line Crossing (Must be supported by the device) to access the following interface.

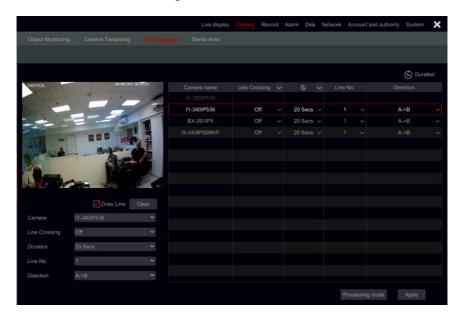

- ② Choose the camera.
- (3) Enable/Disable the alarm.
- 4 Set the Duration for detection (5sec-2mins)
- ⑤ Set the alert line. Up to 4 lines can be configured.
- ⑥ On the left side of the interface tick "Draw line" and create line by clicking and dragging the mouse cursor on the image.
- The Set the detection direction as specified on the line.
- If you need to set additional lines, switch to line 2-4 and repeat stages 3-7

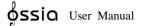

## 9.3.4 Sterile Area Configuration

Sterile area is an area which needs to be cleared from any object. Any object that will enter to the sterile area will trigger an alarm

① Click Start→Settings→Alarm→Analytics→Sterile Area (Must be supported by the device) to access the following interface.

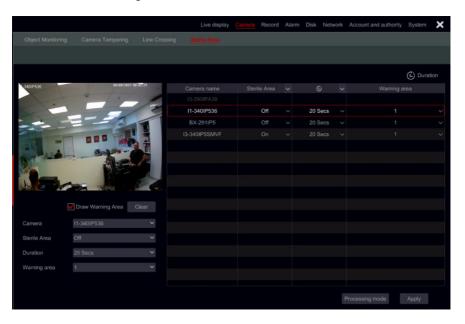

- (2) Choose the camera.
- 3 Enable/Disable the alarm.
- 4 Set the Duration for detection (5sec-2mins)
- (5) Set the warning area. Up to 4 areas can be configured.
- ⑥ On the left side of the interface tick "Draw warning area" and create a polygon by clicking on the corners of the area you wish to mark.
- 7 If you need to set additional areas, switch to area 2-4 and repeat stages 3-6

## 9.3.5 Analytics Alarm Handling Configuration

④ Click Start→Settings→Alarm→Analytics Alarm to access the following interface.

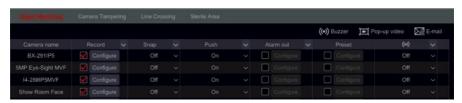

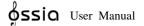

- ⑤ Mark the and configure the desired response for each of the analytics alarm out of "Snap", "Alarm-out" and "Preset", and enable/disable "Buzzer", "Pop-up Video", "Pop-up Message Box" and "E-mail". The alarm handling setting of analytics alarm is similar to that of the sensor alarm (see 9.1 Sensor Alarm for details).
- ⑥ Click "Apply" to save the settings.

Note: You need to set the response for each of the analytics alarm separately. Failing to do so will result in insufficient system responses.

## 9.4 General Fault Alarms

## 9.4.1 General Fault Handling Settings

The system monitors its general health and the general condition of the HDD and network connection. The available alarms in this sector are: IP address conflict, Disk I/O error, Disk full, No disk, Illegal access, Network disconnected, HDD removed.

- ① Click Start→Settings→Alarm→General Faults Handling Settings
- ② Mark the and configure the desired response for General fault alarms out of "Push" for push notification, "Alarm-out" for I/O output. Enable/disable "Buzzer", "Pop-up Message Box" and "E-mail".
- ③ Click "Apply" to save the settings.

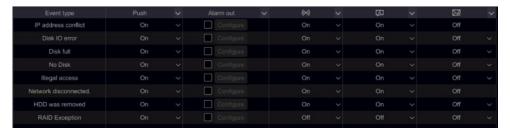

## 9.4.2 IPC Offline Settings

① Click Start→Settings→Alarm→Exception→IPC Offline Settings to open the interface shown below.

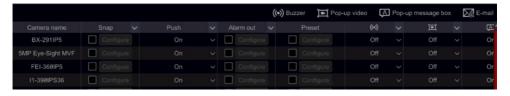

② Mark the and configure the desired response for IPC Offline Alarm out of "Push", "Record", "Snap", "Alarm-out" and "Preset", and enable/disable "Buzzer", "Pop-up Video",

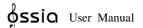

"Pop-up Message Box" and "E-mail". The IPC Offline Settings are similar to that of the sensor alarm (see 9.1 Sensor Alarm for details).

③ Click "Apply" to save the settings.

### 9.5 Alarm Event Notification

#### 9.5.1 Alarm-out

Ossia devices will integrate with any device that has alarm output and display it on the alarm out list (together with any integral alarm outputs available on the device itself).

① Click Start→Settings→Alarm→Alarm Out to access the following interface.

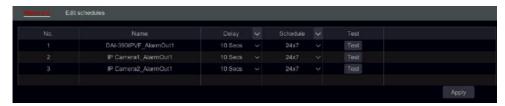

- ② Set the delay time and the schedule of each alarm-out. You access the "Edit Schedules" interface from here (see 7.3.1 Add Schedule for details).
- ③ Click "Apply" to save the settings. You can click "Test" to test the alarm output.

#### 9.5.2 E-mail

Click Start→Settings→Alarm→Event Notification→E-mail to go to the e-mail configuration interface. See 11.1.4 E-mail Configuration for details.

## 9.5.3 Display

Click Start→Settings→Alarm→Event Notification→Display to set the duration of the pop-up video and pop-up message box. Click "Apply" to save the settings.

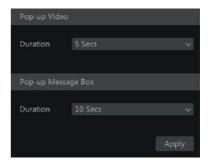

#### 9.5.4 Buzzer

Click Start→Settings→Alarm→Event Notification→Buzzer to set the holding time of the buzzer and click "Apply" to save the setting. You can click "Test" to test the buzzer.

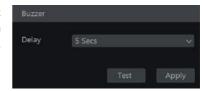

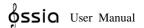

### 9.5.5 Push Message

(Online). The IP Address of the Push server might vary according to your location and the availability of the server. All of the Push notification configuration will be done on your mobile phone through the "Provision Cam2" App. You can also set the "Push Schedule" which will define the days and times that push notifications will be sent by the device to the mobile app.

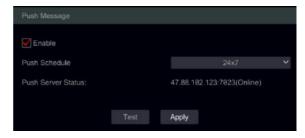

## 9.6 Manual Alarm

Click on the general tool bar at the bottom of the live-view interface to open the window as shown below. Click "Trigger" to start alarm. Click "Clear" to stop alarm. (The device must support alarms or have IPC which support alarm out connected to it in order to support this feature). If you wish for the alarm to be cleared automatically, set the delay timer according to your needs. "Manual" settings means that the alarm will stay active until you will clear it.

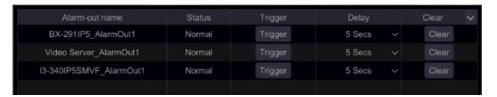

## 9.7 View Alarm Status

Click Start→Settings→Alarm→Alarm Status or click on the general tool bar at the bottom of the live-view interface and click "Alarm Status".

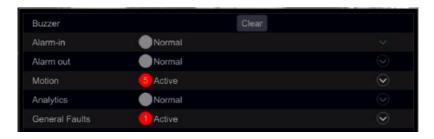

Click "Clear" button to stop the buzzer if the buzzer is on. Click to view detailed information as shown below.

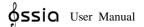

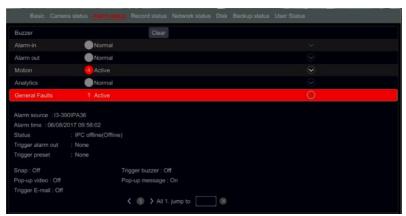

If the exception information is more than one page, you can input the number in the box and click to jump to the specified page. Click to view the exception alarm information in the previous/next pages. Click to play the alarm record (if available).

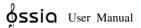

# 10 Account & Permission Management

## 10.1 Account Management

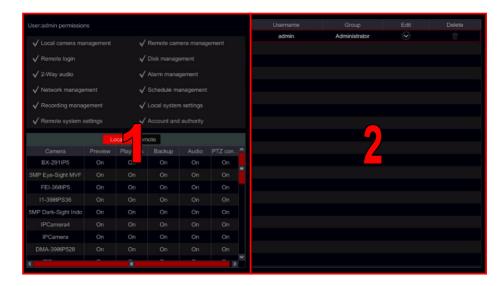

Click Start→Settings→Account and Authority→Account→Edit User

Area 1 displays the user permissions. Area 2 displays the user list. Click on a user in area 2 to display its user permissions in area 1.

There are three default permission groups ("Administrator", "Advanced" and "Ordinary") available when adding accounts. You can manually add new permission group (see 10.3.1 Add Permission Group for details).

The user *admin* have all system permissions and it can manage the device's accounts. Group "Administrator" owns all the permissions displayed in area ① and its permissions can never be changed or edited while the permissions of "Advanced" and "Ordinary" can be changed.

## 10.1.1 Add User

- ① Click Start → Settings → Account and Authority → Account → Add User or click + beside the search box.
- ② Set the username, password and permission group. Try to choose a complicated password that will be hard to guess. It is optional to set the e-mail address and pattern lock. You can also set if the user is allowed to change his password. Click "Add" to confirm and add the user.

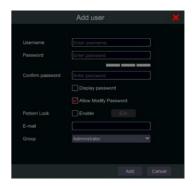

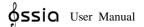

#### 10.1.2 Edit User

Click Start→Settings→Account and Authority→Account→Edit User. Click in the user list or double click the user to edit its information. Click to delete the user (the user admin cannot be deleted).

### **Edit Security Question**

You can set password security question only for *admin*. Click "Edit Security Question" and set questions and answers in the opened window. If you forget the password, please refer to Q4 in Appendix A FAQ.

#### Modify Password

Only the password of *admin* can be modified. Click "Modify Password". Input the current password and set new password. Click "OK" to save the settings.

#### Recover Password

Click "Recover Password" to reset the password to 123456.

#### > Edit User

Click "Edit User" to open the window as shown below. If *admin* is edited, its permission control is closed and permission group cannot be changed. You can enable or disable other users (if disabled, the user will be invalid), open or close their permission control (if closed, the user will get all the permissions which the administrator permission group has) and set their permission groups. Click "OK" to save the settings.

## 10.2 User Login & Logout

**Login**: Click Start→Login or directly click the live-view interface, then input the username and the password. Click "Login" button to log in the system. If "Auto Login" is marked – the system will not ask for password again until logout.

*Logout*: Click Start→Logout or click Start→Shutdown. Select "Logout" in the window and click "OK" button to log out the system.

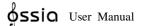

## 10.3 Permission Management

## 10.3.1 Add Permission Group

Click Start→Settings→Account and Authority→Account→Edit Permission Group to open the interface as shown below.

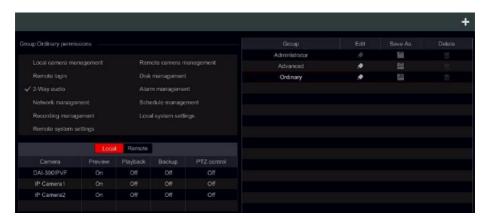

Click to add a permission group. Set the group name, mark the permissions as required and set the specific "Local" and "Remote" permissions. Click "Add" to save the settings.

## 10.3.2 Edit Permission Group

Go to "Edit Permission Group" interface and click in the group list to edit the permission group (the operations of the "Edit Permission Group" are similar to that

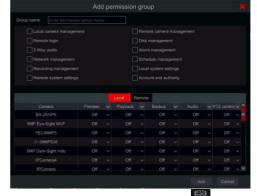

of the "Add Permission Group", please see 10.3.1 Add Permission Group). Click to save the group as another group. Click to delete the permission group. The three default permission groups ("Administrator", "Advanced" and "Ordinary") cannot be deleted.

## 10.4 Black and White List

① Click Start > Settings > Account and Authority > Security > Black and White Lists to go to the following interface.

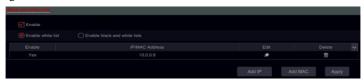

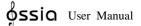

- ② Check "Enable" and choose "Enable Allow List" or "Enable Block List" (the PC client of which the IP address is in the allow list can access device remotely while the PC client in the block list cannot).
- ③ Add IP/IP segment/MAC. Click "Add IP" or "Add MAC" button and check "Enable" in the popup window (only if you check it can the IP/IP segment/MAC you add be effective). Enter the IP/IP segment/MAC and click "OK" button. In the above interface, click to edit IP/IP segment/MAC, click to delete it. Click "Apply" to save the settings.

## 10.5 Preview on Logout

Preview on logout configuration will set which channels will be available for view while no user is logged into the system only channels marked as "on" will be available. The default setting is "on" for all channels. To configure:

① Click Start→Settings→Account and Authority→Security→Preview on Logout to go to the following interface.

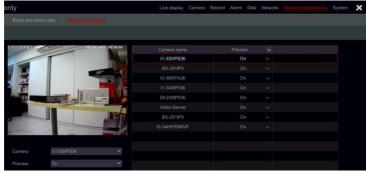

② Choose which channels can be viewed and which are not when all local users are logged out.

## 10.6 Password Security

Password security can force the user to change the password after given time and also can force the user to choose a password with defined strength

① Click Start→Settings→Account and Authority→Security→Password Security to go to the following interface.

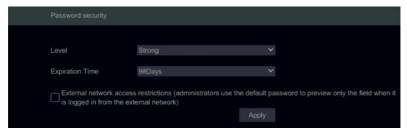

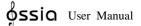

- ② Set the password level (Password with lower strength level will not be permitteed)
- ③ Choose Expiration time out of: Never / 30 Days / 60 Days / 90 Days.
- ④ If you wish, you can tick "External network access restrictions". This setting will allow you to use default credentials (admin/123456) but restrict to live view only when connecting from devices which are not in the LAN (Even for administrators).

## 10.7 User Status:

- ① Click Start→Settings→Account and Authority→User Status to go to the following interface.
- ② In the list you will find all the users who are currently connected to the system including their IP <u>addresses</u> and the number of live/playback channels they occupy
- ③ Click on to see detailed information about the channel usage by the selected user.

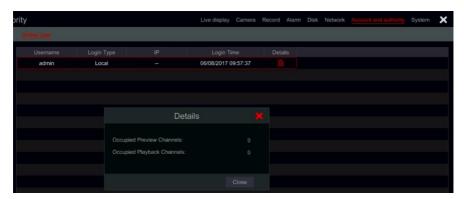

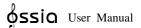

# 11 Device Management

## 11.1 Network Configuration

## 11.1.1 TCP/ IPv4/6 Configuration

### IP Address Settings

Click Start→Settings→Network→TCP/ IPv4/6 to go to the following interface. Mark "Obtain an IP address automatically" and "Obtain DNS automatically" to get the IP address and DNS automatically, or input the IP address, subnet mask, gateway, preferred DNS and alternate DNS manually. Click "Apply" to save the settings. If your network support IPv6 you can set it here as well. The default setting is "Obtain an IPv6 address automatically"

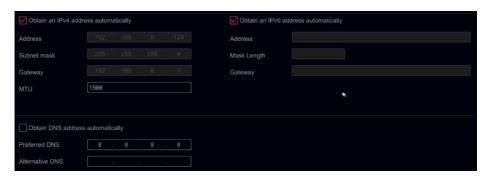

#### **Internal Ethernet Port Introduction:**

If you use the PoE NVR, the network state of the internal ethernet ports will be shown on the interface. Refer to the picture below.

The internal ethernet port connects all the PoE ports with the NVR system. The PoE ports are available when the state is online. If it is offline, the NVR PoE ports will be unavailable. The IP address and subnet mask of the internal ethernet port can be changed in this interface (<u>not recommended</u>).

| Ethernet Port 1 ( Online )  Obtain an IP address automatically |  |  |  | Internal Ethernet Port ( Online ) |                 |
|----------------------------------------------------------------|--|--|--|-----------------------------------|-----------------|
| IP Address                                                     |  |  |  | IP Address                        | 10 151 151 1    |
| Subnet Mask                                                    |  |  |  | Subnet Mask                       | 255 . 0 . 0 . 0 |

#### PPPoE Settings

In the above interface, mark "Enable" in "PPPoE Settings" and input the username and password. Click "Apply" to save the settings.

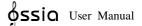

### 11.1.2 Port Configuration

Click Start→Settings→Network→Port. Input the HTTP, HTTPS, Server, RTSP and POS ports of the device and click "Apply" to save the settings.

| Ports       |      |                                                              |
|-------------|------|--------------------------------------------------------------|
| HTTP Port   | 80   |                                                              |
| HTTPS Port  | 443  | Enable                                                       |
| Server Port | 6036 |                                                              |
| RTSP Port   | 554  | Anonymous login allowed (No need for user name and password) |
| POS Port    | 9036 |                                                              |
|             |      |                                                              |
|             |      |                                                              |

*HTTP Port*: the default HTTP port of the device is 80. The port number can be changed. The port is mainly used for direct IE and mobile application remote access via static IP or DDNS. To access the device through IE, input the IP address plus HTTP port in the address bar for example: http://192.168.11.61:81. (If the HTTP port is 80 – there is no need to input it)

HTTPS Port: The default is 443 and must be enabled from this interface in order to use it. HTTPS will allow you to create an encrypted communication between the device and any web browser connected to it. Once enabled, you will be able to access the device using HTTPS address. For example: https://192.168.11.61. If you don't change the default port (443) there is no need to input it in the address line.

*Server Port*: the default server port of the device is 6036 and it can be changed as required. The port is mainly used in network video management system like CMS.

**RTSP Port**: RTSP (Real-Time Stream Protocol) can be used to retrieve the video stream from the device by any media player which supports the RTSP. You can view the live stream synchronously. The default RTSP port is 554. It can be changed as required. Here you can also tick "Watch video via anonymous login" to allow unauthenticated RTSP connections.

**POS Port**: POS (Point Of Sale) is used to connect cash registered to the device in order to compare the cash register output with the video recordings. The default port is 9036.

Note: The HTTP/HTTPS ports and server port of the device should be mapped to the router before you access the device via WAN.

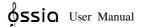

### 11.1.3 DDNS Configuration

The DDNS is used to control the dynamic IP address through a domain name. You can access to the device easily if the DDNS is enabled and properly configured.

Click Start→Settings→Network→DDNS to go to the interface as shown below.

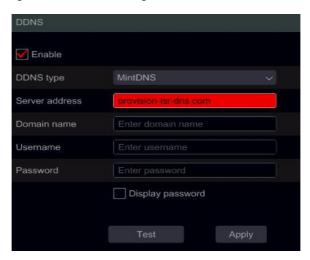

Mark "Enable" and select the DDNS type. Input the server address, domain name, username and password according to the selected DDNS type. Click "Test" to test the confirm connectivity. Click "Apply" to save the settings.

You will have to input the server address and domain name for some DDNS types. Go to the relative DNS website to register domain name and input the registered domain information here).

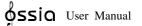

We will take http://provision-isr-dns.com for example:

① Input *http://provision-isr-dns.com* in the IE address bar to the website.

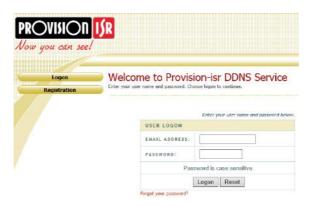

② Click *Registration* button to go to the interface as shown below. Set the DDNS account information (username, password, Etc.) and click *Submit* button to save the account.

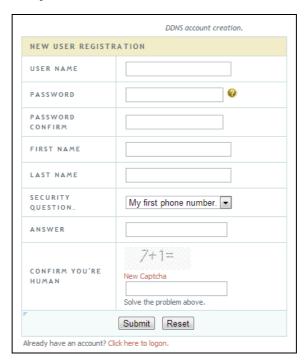

③ Create domain name and click *Request Domain*.

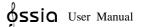

| Domain Name Creation Enter a new domain name below.                                                                                                    |
|----------------------------------------------------------------------------------------------------|
| Domain name must start with (a-z, 0-9). Cannot end or start, but may contain a hyphen and is not case-sensitive.  □ provision-isr-dns.com ✓ Request Domain |

4 After you successfully request your domain name, you will see your domain name information.

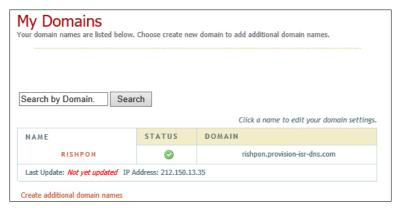

- ⑤ Click Start→Settings→Network→DDNS. Enable the DDNS service and select *MintDNS* as the DDNS type. Input the pre-registered username, password and domain name and click "Apply".
- Map the IP address and HTTP port in the router (you can skip this step if UPnP function is enabled).
- ① Input the registered domain name plus HTTP port like *http://xx.provision-isr-dns.com:81* in the IE address bar and press the Enter key to go to the IE client.

## 11.1.4 E-mail Configuration

Click Start→Settings→Network→E-mail. Input the sender's e-mail address, name, password, SMTP server and SMTP port (you can click "Default" to reset the SMTP port to the default value) and enable/disable the SSL and "attaching image". Click "Test". Input the e-mail address of the recipient in the window and click "OK" button. The e-mail address of the sender will send an e-mail to the recipient. If the e-mail was sent successfully, it indicates that the e-mail address of the sender is configured correctly. Click "Apply" to save the settings.

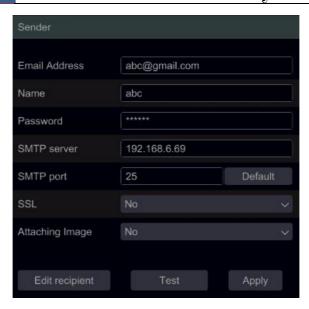

Click "Edit Recipient" to open the following interface.

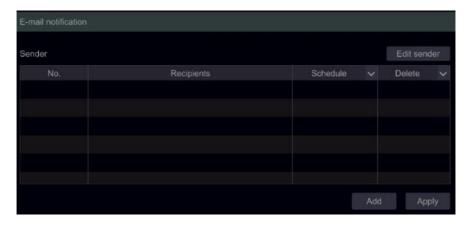

Click "Add" and input the recipient's e-mail address in the opened window. Set the schedule rule which you want to apply for the recipient and click "Add" to confirm. Click delete a recipient from the list. Click "Apply" to save the settings. Click "Edit Sender" to go to the e-mail configuration interface of the sender.

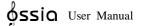

## 11.1.5 UPnP Configuration

By using UPnP you can access the device through IE client in WAN via router without port mapping.

- ① Click Start→Settings→Network→UPnP to go to the following interface.
- ② Make sure the router supports UPnP function and the UPnP is enabled in the router.
- 3 Set the device's IP address, subnet mask and gateway and set the corresponding in the router interface.
- 4 Mark "Enable" and click "Apply" button.

Click "Refresh" button to refresh the UPnP status. If the UPnP status is still "Invalid UPnP" after refreshing, the port number is probably wrong. Please change the mapping type to "Manual" and click to modify the port until the UPnP status turns to "Valid UPnP". Refer to the following picture. You can view the external IP address of the device. Input the external IP address plus port in the IE address bar to access the device.

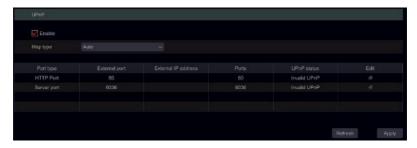

## 11.1.6 NAT Configuration

NAT allows you to connect to the device using the P2P cloud platform. After enabling it, all you will have to do is to scan the QR code using the mobile app in order to remotely connect to your device.

Click Start→Settings→Network→NAT. Mark "Enable" and click "Apply" to save the settings.

## 11.1.7 FTP Configuration

FTP allows you to **backup** recording to an FTP server based on set rules. The data is uploaded to the FTP from the HDD and cannot replace the HDD or perform as a "fail safe" to the HDD.

- ① Click Start→Settings→Network→FTP.
- 2 Enable the FPT in order to activate the interface.
- ③ Input the FTP server address and port (default port is 21)
- 4 Input the login credentials for the server.
- (5) Set the maximum file size (in MB)
- Set the remote directory path on the FTP
- ⑦ Choose which alarms will trigger the device to upload information to the FTP server and set the stream type (Main/Sub) and if to include snapshot.

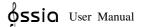

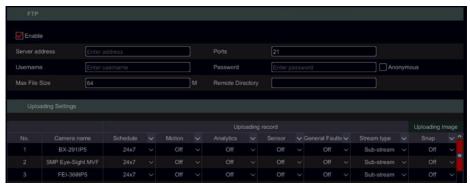

- Once done, click test. The system will confirm the connectivity and read/write permission on the FTP platform based on the given credentials.
- If Test was successfull, click "OK" to save.
- If the test failed, repeat this process from stage 3 to 6.

## 11.1.8 SNMP Configuration

Simple Network Management Protocol (SNMP) is an Internet Standard protocol for collecting and organizing information about managed devices on IP networks and for modifying that information to change device behavior.

- ① Click Start→Settings→Network→SNMP
- ② Set all information required for SNMP. This information should be provided by the site IT manager, or configured on the supported device (Managed Switch/Router Etc.)

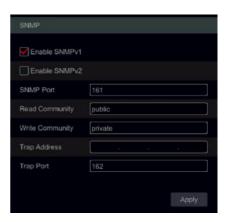

#### 11.1.9 View Network Status

Click Start > Settings > Network > Network Status to view the network status / or click on the general tool bar at the bottom of the live-view interface and switch to "Network Status" to view network status.

## 11.2 Basic Configuration

## 11.2.1 General Settings

Click Start→Settings→System→Basic→General Settings to go to the following interface. Set the device name, device No., language, video format and resolution. Enable or disable the configuration wizard, "Log in automatically" or "Log out automatically" (if marked, you can set the wait time before log out). Click "Apply" to save the settings.

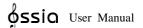

**Device Name**: The name of the device. It may display on the client end or CMS and help the user to easily recognize the device.

**Device No.:** An address number used for controlling the device using C06 Controller (Joystick)

Language: Language Selection

*Video Format*: Two modes: PAL and NTSC. Select the video format according to the region / cameras.

Main Display: The device will automatically set the resolution when you turn on the device for the first time. If only VGA monitor is connected, the resolution will be set automatically to 1280x1024. If and HDMI monitor is connected, the resolution will be set automatically to 1920x1080. If both VGA and HDMI Monitors are connected, the HDMI will be the primary monitor and the

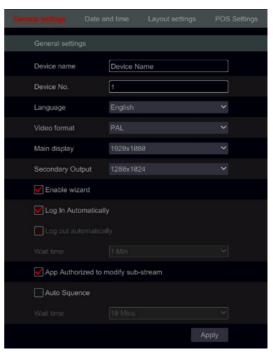

resolution will be set to 1920x1080. In such case, you will have to reduce the resolution manually in case that the VGA monitor is not working well. Once the resolution has been set manually, the auto-configuration is disabled.

Secondary Output (Devices with 2 HDMI outputs only): Set the output for the secondary video output.

Enable Wizard: Enabling the configuration wizard to pop-up on each startup of the system.

Log in Automatically: The system will not request a login password until you will manually log out.

Log Out Automatically: The system will log out og the system after the configured time duration.

App Authorized to modify Sub-Stream: The system will prevent from "Provision Cam2" mobile app from making any changes to the main/sub stream resolutions. This will result in better performance on CMS and 3rd party applications on the expense of lower performance from the App side.

**Auto Sequence + Wait Time:** Start sequence when the system is not in use (mouse not moving) for a defined time.

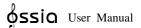

## 11.2.2 Date and Time Configuration

Click Start→Settings→System→Basic→Date and Time to go to the interface as shown below. Set the system time, date format, time format and time zone of the device. If the selected time zone includes DST, the DST of the time zone will be marked by default. Click "Apply" to save the settings.

You can manually set the system time or synchronize system time with network through NTP. *Manual*: select "Manual" in the "Auto Time Sync." option and click after the "System Time" option to set the system time.

*NTP*: select "NTP" in the "Auto Time Sync." option and input the NTP server. (The default is www.provisionisr-time.com)

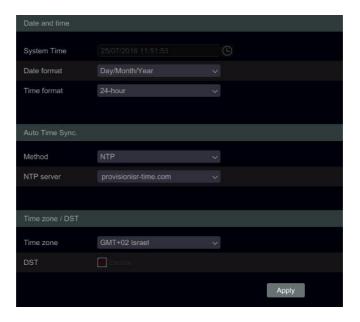

## 11.2.3 Layout settings:

Click Start→Settings→System→Basic→layout settings to go to the interface as shown below. The layout setting appearance and configuration options will be different depending on your device model. There are 3 options.

- NVR/PoE NVR you will have only "Main Display" option. Here you will be able to set the layout for sequence as described in section <u>5.4.2 Sequence</u> or set your custmized display modes as described in section <u>5.4.1 Display Presets</u>.
- 2) DVR with Spot feature: You will find "Main display" as described above as well as "Output 2" which refers to the spot configuration. You will be able to set the display windows (Single channel only) and the dwell time in between windows. The spot output does not show the main interface.

3) Professional devices with 2 HDMI Outputs: In addition to the described above, you will also find here Secondary display. From here you will be able to set the layout for the second HDMI output. The secondary display does not show the main interface.

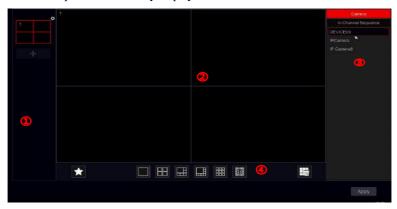

Area ① displays all the schemes; area ② shows the camera layout; area ③ displays all the cameras and groups; area ④ is the tool bar ( clear button; favorite button, click it to save the layout as preset — only available for main display).

### 11.2.4 POS settings:

Click Start→Settings→System→Basic→POS to go to the interface as shown below.

POS is used to integrate between the recorded video and the information coming from a supporting cash register. This section allows you to configure the POS and link it to the proper video channel. Up to 4 POS can be configured.

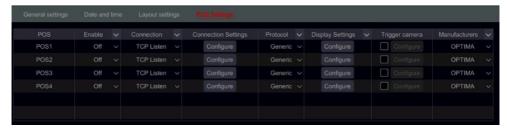

- 1) Enable the required POS channel.
- 2) Set the Connection Type
- 3) Set the connection settings as follows:
  - a. POS IP: The IP of the required cash register.
  - b. If you wish, you can set filters for ports and destinations.
- 4) Set the POS protocol as required.
- 5) Set the display settings as follows:
  - a. Set the start and end characters
  - b. Set the new line character.

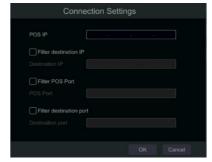

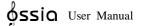

- c. Set "ignore" character.
- d. Set connection timeout (Default is 10 seconds)
- 6) Switch to the "Display Position" Tab and set the required position for the text form the POS.

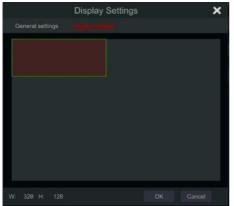

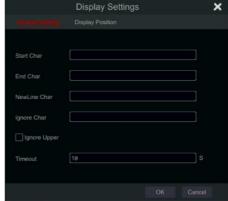

- If you wish for the POS to trigger a camera record, tick that option and set the camera(s) you wish to record.
- 8) Set the manufacturer of the POS.

## 11.3 Maintenance:

## **11.3.1 View Log**

Click Start→Settings→System→ View Log. Select the log type, click to set start time and end time and click "Search" button. The searched log files will be displayed as a list.

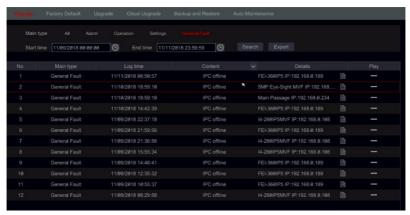

Choose the log file from the list and click "Export" button to export the log file.

Click on the "Content" title bar to create filters within the log entries. Click to play a video log if available.

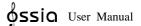

### 11.3.2 Factory Default

Click Start→Settings→System→Maintenance→Factory Default. Now you have the option to choose between different types of factory default:

- If you wish to keep the network settings, tick the "Reset all but Network Configuration" marker.
- "Restore default parameters" will perform a full restore that will keep the device logs intact.
- "Restore factory settings and clear logs" will perform a full restore and clear the device logs completely.

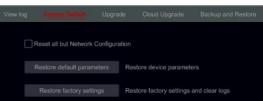

## 11.3.3 Device Software Upgrade

Before upgrading, download the correct update file from Provision-ISR's website.

Click Start→Settings→System→Information→Upgrade.

The upgrade steps are as follows:

- ① Copy the upgrade software into the USB storage device.
- ② Insert the USB storage device into the USB slot of the device.
- ③ Select the USB device under the "Device Name" option and go to the path where the upgrade software exists. Select the upgrade software and click "Upgrade". The system will automatically restart during the upgrade process. Do not power off the device during upgrading.

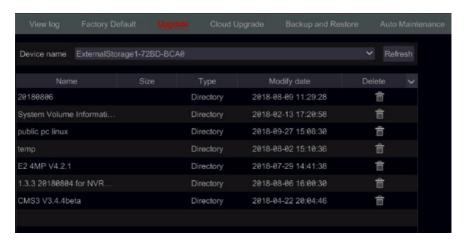

#### Notes:

- The file system format of the USB device used for upgrading, backing up and restoring must be FAT32.
- 2) This method of update will restore all settings to factory default unless stated otherwise.

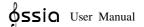

## 11.3.4 Cloud Upgrade

Cloud upgrade allows you to update the device directly from Provision-ISR update server. If required, the device will notify you that a new version is available for download and install. The installation of the update will always be done manually.

In order to set the cloud update, click on Start→Settings→System→Information→Cloud Upgrade.

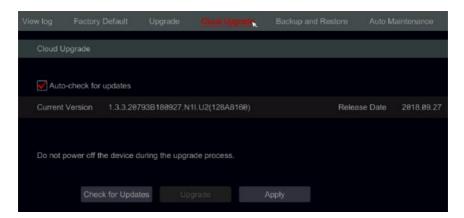

Tick the "Auto-Check for updates" for the device to perform routine checks for new FW on a weekly basis.

This interface will show the current version and its release date. Click on "Check for Updates" in order to check for updates manually. If a new update has been found, click on "Upgrade" to commence the download the update process. The process will take ~5-12 minutes. The device will reboot several times throughout it.

#### Notes:

- 1) Cloud update requires an active connection to the internet. Download time depends on your connection.
- 2) This method of update will keep all settings as it was before the update.

## 11.3.5 Backup and Restore

You can back up the configuration file of the device by exporting the file to other storage devices; you can recover the configuration to other device which from the same model as the origin device importing the configuration file to other devices.

Insert the USB storage device into the USB interface of the device and click Start→Settings→System→Maintenance→Backup and Restore.

### Backup

Select the USB device under "Device Name", then go to the path where you want to store the configuration backup file and click "Backup". Click "OK" to confirm.

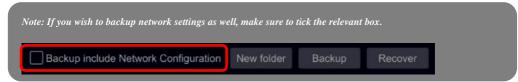

#### Recover

Select the USB device under "Device Name" option. Find the configuration backup file and click "Recover". Click "OK" to confirm.

#### 11.3.6 Auto Maintenance:

You can set an interval of days/times for auto maintenance. This will reboot the device at the configured time to ensure that the memory, buffers and cache memory are always cleared.

Click Start→Settings→System→ Auto Maintenance. Tick "Enable", set the days interval and

the point of time during that day. It is highly advisable to choose a time where there is less chance for an incident to occur. During the auto maintenance procedure the device will reboot so recording will not be available.

Click "Apply" – the next reboot date and time will appear in the interface.

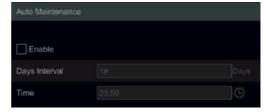

## 11.3.7 View System Information

Click Start→Settings→System→Information and choose the corresponding menu to view the "Basic", "Camera Status", "Alarm Status", "Record Status", "Network Status" and "Disk" information.

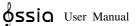

## 12 Remote Surveillance

### 12.1 Mobile Client Surveillance

- ① If you are intending to use Provision-ISR cloud service, make sure to enable NAT in the device. Refer to 11.1.6 NAT Configuration for details.
- ② Download and install the mobile app "Provision Cam2" (Available for iOS & Android).
- ③ Run the mobile app, go to the "Add Device" interface and click ☐ to scan the QR Code from the device (Go to Start→Settings→System→Information→Basic to view the QR Code of the device).

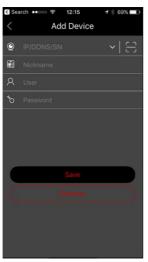

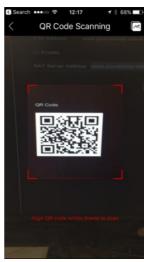

- 4 After scanning the QR Code successfully, input the login credentials to log into the device.
- (5) You can also use the app for LAN/WAN connection as described below.

## 12.2 Web LAN Access

- ① Click Start > Settings > Network > TCP / IP to go to the "TCP / IP" interface. Set the IP address, subnet mask, gateway, preferred DNS and alternate DNS.
- ② Open your preferred internet browser (Must Support NPAPI plug-ins) and input the IP address of the device in the browser address bar. You can change the display language on the top right corner of the login interface. Input the username and password of the device in the interface and click "Login" to go to the live preview interface.

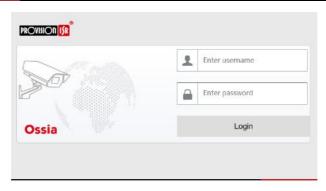

Notes: 1. please make sure that the IP address of both the device and the computer are in the same local network segment. For example, supposing that the IP address of the computer is 192.168.1.YYY, the IP address of the device shall be set to 192.168.1.XXX.

2. If the HTTP port of the device is different than 80, you need to input the IP address plus the port number in the browser's address bar when accessing the device over network. For

example, the HTTP port is 81. You should enter http://192.168.1.42:81 in the IE address bar.

### 12.3 Web WAN Access

#### > NAT Access

- ① Set the network of the device. Please refer to 11.1.1 TCP / IP Configuration for details.
- ② Enable NAT. Please refer to <u>11.1.6 NAT Configuration</u> for details.
- ③ Open your preferred internet browser (The browser must support NPAPI plugins) and input the NAT server address *www.provisionisr-cloud.com* in the address bar and press enter. If it is the first time you connect via P2P then download the plugin, close your browser and install it on your system.

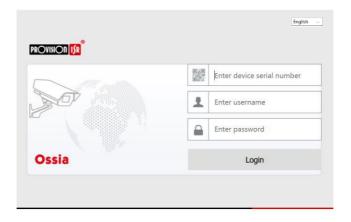

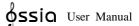

Input the serial number (click on the tool bar at the bottom of the live preview interface to see the serial number of the device), user name (the user name of the device, *admin* by default) and password (the password of the device, *123456* by default), select the display language on the top right corner of the interface and click "Login" button to go to the web client interface.

#### PPPoE Access

- ① Click Start > Settings > Network > TCP/IPv4. Check "Enable" in the "PPPoE settings" and input the username and password you get from your ISP. Click "Apply" to save the settings.
- ② Click Start→Settings→Network→Network Status to view the IP address of the device.
- ③ Open IE browser on a computer, input the IP address of the device in the web browser address bar and press enter. Input the username and password of the device and click "Login" to go to the device's web interface.

#### Router Access

- ① Click Start > Settings > Network > TCP/IPv4. Set the IP address, subnet mask, gateway, preferred DNS and alternate DNS of the device.
- ② Set the HTTP port (it is advised to modify the HTTP port since the default HTTP port 80 might be occupied) and enable UPnP function in both the device and the router. If the UPnP function is not available in the router, you need to forward the LAN IP address, HTTP port and server port of the device to the router. Port mapping settings may be different in different routers, so please refer to the user manual of your router for details.
- ③ Get the WAN IP address of the device from the router. Open internet browser on a computer and input the WAN IP address plus HTTP port like http://116.30.18.215:100 in the browser's address bar. Press enter to go to the login interface. Input the username and password of the device in the interface and click "Login".

Note: If the WAN IP address is dynamic, it is necessary for you to use the domain name to access the device. Click Start >Settings >Network >DDNS to set DDNS (see 11.1.3 DDNS Configuration for details). By using DDNS function you can use the domain name plus HTTP port to gain remote access to the device remotely

### 12.4 Web-Client

On the first connection via any of the supported web-browsers, you will have to install the web client. Upon connection, you will be prompt to install the web-client.

The plugin is not installed, please click Hare to download and install. Before installation, please close your browser.

- 1) Click on the marked area to download the installation file.
- It is highly advisable to close all of the open intenet browsers and tabs before running thr installation file.

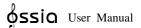

- 3) Run the installation file and open the web browser again
- 4) If pormpted, allow the internet browser to activate the plug in.

## 12.5 Web Remote Control

In order to work properly, web-browsers for Windows OS must support NPAPI plug-ins. For MAC OS – Safari browser is supported.

When you access the device through web browser for the first time, you will need to download and install the web-client components. The buttons and icons on the top right corner of the remote interface are introduced as follows.

admin: the logged user name.

*Logout*: click to log out of the system and return to the login interface.

*Modify Password*: click to change the password of the current user. Input the current password and set a new password in the popup window. Click "OK" button to save the new password.

**Local Settings**: click to change the local settings. Set the snapshot number, path and record path as shown below. Click "Apply" button to save the settings.

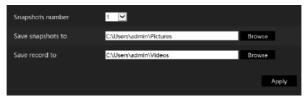

#### 12.5.1 Remote Live-View

Click "Live Display" in the remote interface. The live-view interface is divided to four areas as marked in the following picture.

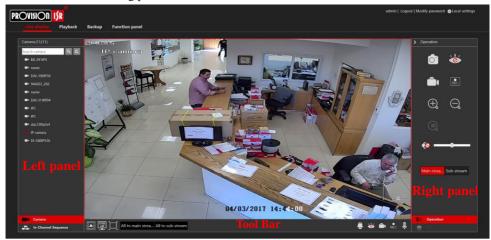

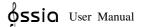

#### > Start Preview

Select a window in the preview area and click one of the online cameras on the left panel to start live-view of the camera in the selected window. You can click in the general tool bar to fill all the video windows with live video cameras (with the order of cameras appearing on the left side).

#### Left Panel Introduction

Click on the left panel to hide the panel and to show the panel. You can view all the added cameras and groups on the left panel.

#### View Camera

Click **Camera** to view the added cameras. You can view the number of the added cameras and the online cameras. For instance, Camera (3/4) means that 3 cameras are online out of total of 4 added cameras. You can input the camera name in the search box and click to search the camera. Click to refresh the camera list.

### • View Group (Applicable for NVRs only)

Click In-Channel Sequence to view the created groups. The upper area of the left panel displays all the groups and the lower area displays the cameras in the group.

#### > Tool Bar Introduction

| Button                              | Meaning                                                                                                    |  |
|-------------------------------------|----------------------------------------------------------------------------------------------------|--|
|                                     | Screen split mode button.                                                                                        |  |
| OSD off                             | Click to disable the OSD. Click on enable OSD.                                                                   |  |
|                                     | Full screen mode. When in full screen right click to exit back to normal mode.                                   |  |
| All to main strea All to sub-stream | Select "All Main Stream" or "All Sub Stream" to set the stream of all the cameras together.                      |  |
| •                                   | Manual alarm button. Click it to open the selection window. From there manually trigger and clear the alarm-out. |  |
| 8                                   | Fill all windows with live view cameras                                                                          |  |
| ***                                 | Close all the viewed cameras.                                                                                    |  |
|                                     | Start local recording. Click  to stop recording.                                                                 |  |
| <u></u>                             | Enable audio out to the device.                                                                                  |  |

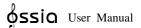

## > Right Panel Introduction

Click on the right panel to show the panel and to hide the panel. The button at the bottom of the panel will open the "PTZ" panel. The Operation button will open the "Operation" panel.

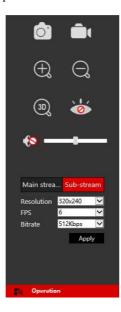

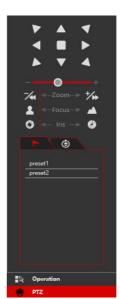

Click one camera window in the live-view area and click Main Stream to manually set the camera's live-view and local record stream to main stream (For manual record); click to manually set the camera's live-view and local record stream to sub-stream (For manual record). While in sub-stream you can quickly set the resolution, FPS and bitrate and click "Apply" to save the settings.

#### *Operation* panel introduction:

| Button           | Meaning                                                                                                    |
|------------------|----------------------------------------------------------------------------------------------------|
| <u></u>          | Save local snapshot.                                                                                            |
| •                | Start local recording in the viewed resolution; click again to stop recording.                                  |
| ⊕,               | Digital zoom the image. While zoomed in, left click and drag the mouse on the image to scroll within the image. |
| $\mathbb{Q}$     | Digital zoom out.                                                                                               |
| <b>*</b>         | Close the viewed camera.                                                                                        |
| <b>€&gt;</b> ——— | Enable audio. Once enabled, drag the slider bar to adjust the volume.                                           |

PTZ panel introduction:

| Button                    | Meaning                                                                                    |  |  |
|---------------------------|--------------------------------------------------------------------------------------------|--|--|
| <b>7</b>                  | Click / / / / / / / / / / / / / / / / / / /                                                |  |  |
| +                         | Drag the slider to adjust the movement speed.                                              |  |  |
| <b>7</b> Zoom> <b>7 ★</b> | Zoom in/out camera image.                                                                  |  |  |
| ♣ ← Focus → ▲             | Increase/ decrease the focal length.                                                       |  |  |
| 🗘 Iris 🤣                  | Open/Close iris.                                                                           |  |  |
| Ŀ                         | View the preset list. Click the call button in the list to call the preset.                |  |  |
| ⊕                         | View the cruise list. Click the call/stop buttons in the list to start or stop the cruise. |  |  |

# 12.5.2 Remote Playback

Click "Playback" in the remote interface to open the playback interface.

- ① Choose the record event types and target cameras on the left panel.
- 2 Set the search date/time on the calendar beside the time scale.
- 3 Click Q Search to search for record data.
- 4 Click Play or directly click on the time scale to play the record.

The working method for the playback time scale is similar to that of the device's local interface. Please refer to 8.2 Playback Interface Introduction for details.

Introduction of playback control buttons:

| Button          | Meaning                                                                                        |
|-----------------|------------------------------------------------------------------------------------------------|
|                 | Stop button.                                                                                   |
| ◀               | Rewind button. Click it to play video backward.                                                |
| •               | Play button. Click it to play video forward.                                                   |
| II              | Pause button.                                                                                  |
| ₩               | Deceleration button. Click it to decrease the playing speed.                                   |
| <b>&gt;&gt;</b> | Acceleration button. Click it to increase the playing speed.                                   |
| <b>4</b> I      | Previous frame button. It works only when the forward playing is paused in single screen mode. |
| ▶               | Next frame button. It works only when the forward playing is paused in single screen mode.     |
|                 | Click  to step backward 30s and click  to step forward 30s.                                    |
| ×               | Mark backup start time. Click the time scale and click on it to mark the start time.           |
| ₩.              | Mark backup end time. Click the time scale and click on it to mark the end time.               |
| 0               | Commence backup.                                                                               |
| G               | View backup tasks status.                                                                      |
|                 | Event list button. Click to view the record events in a list.                                  |

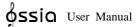

### 12.5.3 Remote Backup

Click "Backup" in the remote interface. You can back up records by event or by time.

#### By Event

Mark the record type on the left side of the interface. Click to set the start time and end time; mark the desired cameras and click on the right side to search the record (the searched data will be displayed in a list); Mark the record data you wish to backup and click the "Backup" button.

#### **By Time**

Click to set the start and end times on the left side of the interface; choose the desired cameras and click on the right side to commence backup.

**View Backup Status**: Click "Backup Status" to view the current status. Click "Pause" to pause the backup process; click "Resume" to continue; click "Delete" to delete the task.

### 12.5.4 Remote Configuration

Click "Function Panel" in the remote interface and configure the camera, record, alarm, disk, network, account and authority and system of the device remotely. All of these settings are identical to the device local interface. See the configuration chapters of the device local interface for details.

# Appendix A: FAQ

#### Q1. Why can't I find the HDD?

- Please confirm that the power and SATA cables are connected firmly to the HDD.
- b. Make sure that you use the power adaptor supplied with the device.
- c. Make sure the HDD/s are compatible with the device. See <u>Appendix C: Compatible</u> Device List for details.
- d. The HDD might have a technical fault. Try to replace the HDD and try again.

#### Q2. Why are there is no images output for some or all of the camera windows?

- a. If you have problems with IP Cameras:
  - a) Check that the resolutions and coding of the cameras are supported by the device.
  - Check that the network cables of the IP camera and device are both connected properly.
  - c) Check that the network parameters of the device and camera are set correctly and that both the device and the cameras are on the same network segment.
  - d) Try connecting to the IPC directly from a PC to confirm it is working properly.
  - e) Please make sure the network and the switch both work normally.
- b. If you have problems with analog cameras:
  - a) Check that the camera is powered up and working.
  - Confirm that the device and camera are both working on the same video system (PAL/NTSC)
  - c) Confirm that the camera's resolution and technology are supported by the device.
  - d) Confirm that the camera is working using a technician monitor.

#### Q3. There is no image on the screen after boot-up.

- a. Please make sure the screen, HDMI or VGA cables are good and well connected.
- b. Try clicking and holding the right mouse button for 6 seconds, then release it.
- c. Please make sure the screen supports the minimum resolution of 1280\*1024, 1920\*1080 or 3840\*2160 (4K\*2K). Please change a screen to any screen supporting 1280\*1024,

1920\*1080 or 3840\*2160 resolution and reboot the device.

#### Q4. Forget the password?

a. In case you the password of the administrator *admin* can be reset through "Security Question" feature.

Click "Edit Security Question" button in the login window and enter the corresponding answer of the selected question in the popup window, the password of *admin* will be reset to *123456* by default. If you forget the answer of the question, please contact Provision-ISR's technical support for assistance.

b. The passwords of other users can be reset by the super administrator *admin*, please refer to 10.1.2 Edit User for details.

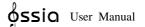

#### O5. The device refuses to add cameras while it still have available channels?

The device is limited by both number of channels and bandwidth. You can see the bandwidth status on the bottom left of the "add camera" interface. In case you reach the bandwidth limit while you still have available channels – you will need to reduce the bit-rate of the camera before adding it. It is recommended to add cameras by "Quickly Add" for batch adding.

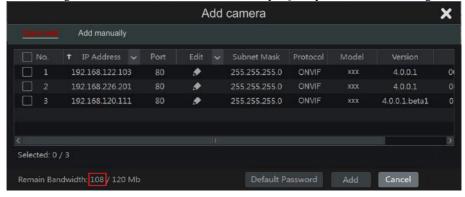

# Q6. The IP cameras connected to the NVR's PoE port cannot be displayed automatically in the camera list, why?

- a. Please check whether the channel assigned to the PoE port is occupied by another IP camera that was added through network.
- Take the 16 CH NVR with 8 PoE ports as an example. The resource distribution of the 16 CH IP cameras is shown in the picture below.

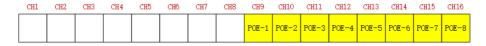

When you add IP cameras through network, the IP cameras will occupy the channels from CH1, CH2, CH3, CH4 and so forth. If you directly connect the IP cameras to the PoE ports of the NVR, the IP cameras will occupy the resource from CH9 to CH16 according to the number of the PoE port each IP camera is connecting to.

Supposing that 12 CH IP cameras have been added to the NVR through network and no IP camera has been directly connected to the PoE port. The 12 CH IP cameras occupy the 8 network resources from CH1 to CH8 and 4 PoE resources from CH9 to CH12 which are supposed to be occupied by connecting the IP cameras directly. In this situation, if you directly connect one IP camera to PoE5, PoE6, PoE7 or PoE8, the IP camera will be displayed in the camera list automatically; if you connect it to PoE1, PoE2, PoE3 or PoE4, it won't be displayed in the camera list because it is conflicting with the manually added cameras; if you wish to connect it to PoE1, PoE2, PoE3 or PoE4, you should first delete the IP camera which occupies the PoE port resource and reconnect it to the PoE port.

• Take the 8 CH NVR with 8 PoE ports as another example. The resource distribution of the

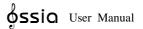

8 CH IP cameras is shown in the picture below and the adding rules of the IP cameras are similar to the rules mentioned in the above. Please refer to the above for details.

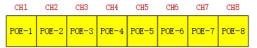

b. Please make sure that the internal ethernet port and the IP camera are in the same network segment.

The internal ethernet port and the IP camera which directly connects to the PoE port through ONVIF protocol should be in the same network segment, or you will fail to add the IP camera. Log in the IP camera's web client and enable DHCP (obtain an IP address automatically); or manually change the IP address of the IP camera to make it in the same network segment with the internal ethernet port.

# Q7. The IP camera connected to the PoE port of the NVR through ONVIF protocol. It is shown in the camera list, but there is no image output, why?

Please make sure the username and password of the IP camera are correct. The IP camera's username and password can be modified through the two ways mentioned as below.

① Click "Edit Camera" in the Camera module of the setup panel to go to the interface as shown below. Click to modify the username and password of the IP camera (input the correct username and password of the IP camera in the popup window and click "OK" button).

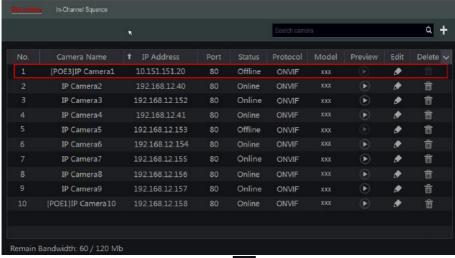

② Go to the live preview interface and click in the preview window of the IP camera to edit the IP camera's username and password.

#### Q8. The system cannot record, why?

- Make sure the HDD are formatted.
- b. Confirm that the record schedule has not been set in manual record mode. Please refer to 7.3.2 Record Schedule Configuration for details.
- c. Confirm that the HDD is not full and that "Recycle Record" is enabled. Check the HDD information from Disk Management and if required, please enable the recycle function (please see 7.1.2 Advanced Configuration for details).
- d. There is no disk assigned to a group but there are cameras in that group. Please add at least one disk to the group. Refer to <u>7.5.1 Storage Mode Configuration</u> for details.
- e. The HDD might have a technical fault. Try to replace the HDD and try again.

#### Q9. I fail to access the device remotely through web-browser.

- a. Please make sure that you use supported web-browser (browsers supporting NPAPI plug-ins are supported)
- b. Please check whether the PC has an enabled firewall or antivirus software. If so, try to disable it and try to access the device again.
- c. The Allow & block lists might be active in "Account and Authority" setting. The PC you are using may be in the block list or out of the allow list and cannot access the device remotely.

#### O10. ActiveX control cannot be downloaded.

- a. IE browser blocks ActiveX controls. Please fix it by following the steps mentioned below.
- Open IE browser. Click ☐ → Internet Options.

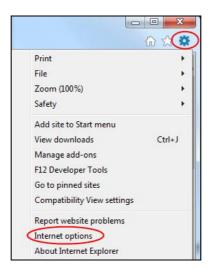

- ② Select Security→Custom Level. Refer to Fig 10-1.
- 3 Enable all the sub options under "ActiveX controls and plug-ins". Refer to Fig 10-2.
- ④ Click "OK" to finish setup.

b. Other plug-ins or anti-virus may block the ActiveX. If the problem persist, please try to disable it.

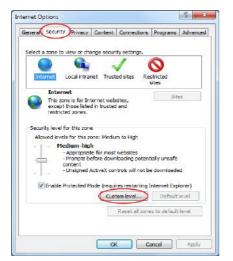

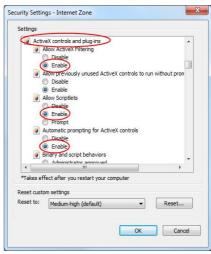

Fig 10-1

Fig 10-2

#### Q11. How to play the backup file?

- a. If you made the backup by AVI format it can be played in all common media players.
- If you made the backup by private format, the device will create a RPAS package along with the backup data. Extract the "RPAS.zip" and click "RPAS.exe" to set up RPAS. After the setup is completed, open the RPAS player and click "Open Folder" button to select the record data. Refer to Fig 11-1.

Select camera in the resource tree on the left side of the interface to play the camera record. Click on the tool bar under the camera image to enable audio. Refer to Fig 11-2.

Note: The record will not have audio output if you disable the audio when recording on the device. Please see <u>7.1.1 Mode Configuration</u> and <u>7.2 Encode Parameters setting</u> for details.

b. Record backed up through can only be backed up using AVI format.

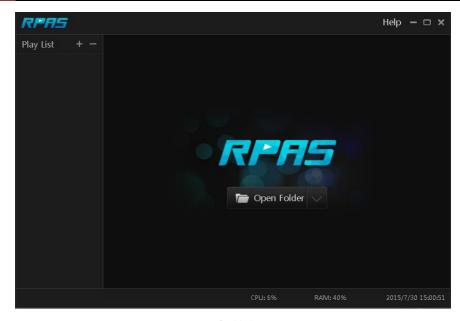

Fig 11-1

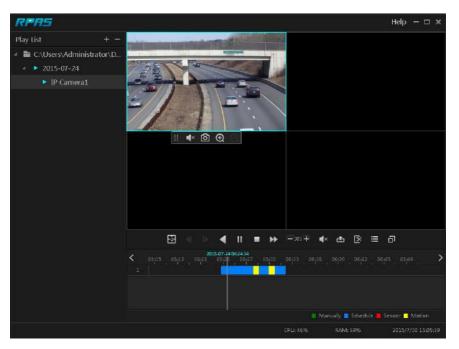

Fig 11-2

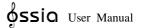

# **Appendix B: Calculate Recording Capacity**

The recording capacity is mainly up to the record resolution, record stream and bitrate. Different image quality parameters will take different disk capacities in equal times. The bigger the record resolution, record stream and record bitrate is, the more disk capacity is taken up in equal times. The calculation format of recording capacity is shown as below.

Recording Capacity(MB) = Bitrate(Kbps)  $\div 1024 \div 8 \times 3600 \times$  Recording hours per day  $\times$  Record Storage Days  $\times$  channel numbers

3600 means record for an hour (1TB=1024GB, 1GB=1024MB, 1MB=1024KB, 1Byte=8bit).

| Record Bitrate<br>(Kbps) | Used Space<br>(MB/Hour) | Used Space<br>(MB/Day) |  |
|--------------------------|-------------------------|------------------------|--|
| 10240                    | 4500 108000             |                        |  |
| 8192                     | 3600                    | 86400                  |  |
| 6144                     | 2700                    | 64800                  |  |
| 4096                     | 1800                    | 43200                  |  |
| 3072                     | 1350                    | 32400                  |  |
| 2048                     | 900                     | 21600                  |  |
| 1024                     | 450                     | 10800                  |  |
| 768                      | 337.5                   | 8100                   |  |
| 512                      | 225 5400                |                        |  |
| 384                      | 168.75 4050             |                        |  |
| 256                      | 112.5                   | 2700                   |  |

The table below shows the recording capacity requirements for record storage of 30 days.

| Record Bitrate | Recording Capacity(TB) |       |       |       |       |        |
|----------------|------------------------|-------|-------|-------|-------|--------|
| (Kbps)         | 1CH                    | 4CH   | 8CH   | 16CH  | 32CH  | 64CH   |
| 10240          | 3.09                   | 12.36 | 24.72 | 49.44 | 98.88 | 197.76 |
| 8192           | 2.48                   | 9.89  | 19.78 | 39.56 | 79.11 | 158.21 |
| 6144           | 1.86                   | 7.42  | 14.84 | 29.67 | 59.33 | 118.66 |
| 4096           | 1.24                   | 4.95  | 9.89  | 19.78 | 39.56 | 79.11  |
| 3072           | 0.93                   | 3.71  | 7.42  | 14.84 | 29.67 | 59.33  |
| 2048           | 0.62                   | 2.48  | 4.95  | 9.89  | 19.78 | 39.56  |
| 1024           | 0.31                   | 1.24  | 2.48  | 4.95  | 9.89  | 19.78  |
| 768            | 0.24                   | 0.93  | 1.86  | 3.71  | 7.42  | 14.84  |
| 512            | 0.16                   | 0.62  | 1.24  | 2.48  | 4.95  | 9.89   |
| 384            | 0.12                   | 0.47  | 0.93  | 1.86  | 3.71  | 7.42   |
| 256            | 0.08                   | 0.31  | 0.62  | 1.24  | 2.48  | 4.95   |

For instance, there is a 32CH device recording 24 hours per day and the record stores for 30 days. The device adopts dual stream recording. The main stream is 4096Kbps and the sub stream is 1024Kbps, then the total recording capacity is 49.45TB (39.56TB + 9.89TB).

Considering the format loss of the disk is about 10%, the required disk capacity will be 55TB  $(49.45TB \div (1-10\%))$ .

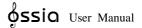

# **Appendix C: RAID Types.**

RAID0: Splits data evenly across two or more disks, without parity information, redundancy, or fault tolerance.

- Minimum Disks: 2
- Data Striping
- No storage "loss"
- · No Redundancy.

RAID1: Mirrors data between 2 disks, creating 50% fault tolerance.

- · 2 Disks Exactly
- Data Mirroring
- 50% Storage "Loss" for RAID capability.
- 1 out of the 2 disks can be damaged without loss of information.

RAID 5:  $\frac{1}{n}$  of each data packet is stored on the reserved disk (n=number of disks)

- Minimum Disks: 3
- Data Stripping With Parity
- 1 Disk Storage "Loss".
- 1 Disk Failure Support.

RAID 6:  $\frac{2}{n}$  of each data packet is stored on the reserved disk (n=number of disks)

- Minimum Disks: 4
- · Data Stripping With Parity
- 2 Disk Storage "Loss".
- 2 Disk Failure Support.

RAID10: a combination of RAID0 and RAID1 (Data Stripping + Mirroring)

#### Features:

- Minimum Disks: 4 (Even Number)
- Data Stripping with Mirroring
- 50% Storage Usage.

In case there is a hot swap configured, it will automatically take place of a faulty disk in case of a fault.

For RAID to work properly - All disks must be in the same capacity.

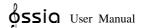

# **Appendix C: Compatible Device List**

## Compatible HDD list

|                 | Brand and Series                      | Capacity                      |
|-----------------|---------------------------------------|-------------------------------|
|                 | Barracuda Series                      | 500GB /1TB /2TB /3TB          |
| Seagate         | SV35 Series (recommended)             | 1TB /2TB /3TB                 |
|                 | Surveillance HDD Series (recommended) | 1TB /2TB /3TB /4TB /6TB/8TB   |
|                 | Blue Series                           | 500GB /1TB                    |
| Western Digital | Green Series                          | 2TB /3TB /4TB                 |
|                 | Purple Series<br>(recommended)        | 1TB /2TB /3TB /4TB /6TB / 8TB |

# Compatible USB mobile device

| Brand         | Capacity          |  |
|---------------|-------------------|--|
| SSK           | 2GB               |  |
| Netac         | 4GB               |  |
| Kingston      | 2GB/8GB/16GB/32GB |  |
| Aigo          | 2GB               |  |
| Smatter vider | 1GB               |  |
| SanDisk       | 4GB/8GB/16GB/32GB |  |